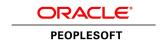

# PeopleSoft Candidate Gateway 9.1 PeopleBook

**March 2012** 

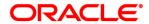

PeopleSoft Candidate Gateway 9.1 PeopleBook SKU hcm91fp2hert-b0312

Copyright © 1988, 2012, Oracle and/or its affiliates. All rights reserved.

#### **Trademark Notice**

Oracle and Java are registered trademarks of Oracle and/or its affiliates. Other names may be trademarks of their respective owners.

#### License Restrictions Warranty/Consequential Damages Disclaimer

This software and related documentation are provided under a license agreement containing restrictions on use and disclosure and are protected by intellectual property laws. Except as expressly permitted in your license agreement or allowed by law, you may not use, copy, reproduce, translate, broadcast, modify, license, transmit, distribute, exhibit, perform, publish or display any part, in any form, or by any means. Reverse engineering, disassembly, or decompilation of this software, unless required by law for interoperability, is prohibited.

#### **Warranty Disclaimer**

The information contained herein is subject to change without notice and is not warranted to be error-free. If you find any errors, please report them to us in writing.

#### **Restricted Rights Notice**

If this is software or related documentation that is delivered to the U.S. Government or anyone licensing it on behalf of the U.S. Government, the following notice is applicable:

U.S. GOVERNMENT END USERS: Oracle programs, including any operating system, integrated software, any programs installed on the hardware, and/or documentation, delivered to U.S. Government end users are "commercial computer software" pursuant to the applicable Federal Acquisition Regulation and agency-specific supplemental regulations. As such, use, duplication, disclosure, modification, and adaptation of the programs, including any operating system, integrated software, any programs installed on the hardware, and/or documentation, shall be subject to license terms and license restrictions applicable to the programs. No other rights are granted to the U.S. Government.

#### **Hazardous Applications Notice**

This software or hardware is developed for general use in a variety of information management applications. It is not developed or intended for use in any inherently dangerous applications, including applications that may create a risk of personal injury. If you use this software or hardware in dangerous applications, then you shall be responsible to take all appropriate failsafe, backup, redundancy, and other measures to ensure its safe use. Oracle Corporation and its affiliates disclaim any liability for any damages caused by use of this software or hardware in dangerous applications.

#### Third Party Content, Products, and Services Disclaimer

This software or hardware and documentation may provide access to or information on content, products and services from third parties. Oracle Corporation and its affiliates are not responsible for and expressly disclaim all warranties of any kind with respect to third-party content, products, and services. Oracle Corporation and its affiliates will not be responsible for any loss, costs, or damages incurred due to your access to or use of third-party content, products, or services.

# Contents

**Preface** 

| PeopleSoft Candidate Gateway Preface          | vii |
|-----------------------------------------------|-----|
| PeopleSoft Products                           | vii |
| PeopleSoft HCM Application Fundamentals       | vii |
| PeopleBooks and the PeopleSoft Online Library |     |
|                                               |     |
|                                               |     |
| Chapter 1                                     |     |
| Getting Started with Candidate Gateway        | 1   |
| Candidate Gateway Overview                    | . 1 |
| Candidate Gateway Business Processes          |     |
| Candidate Gateway Integrations                |     |
| Candidate Gateway Implementation              |     |
|                                               |     |
|                                               |     |
| Chapter 2                                     |     |
| Using Candidate Gateway                       | 5   |
| Understanding Candidate Gateway               | 5   |
| Registering Online and Signing In             | 6   |
| Understanding Online Registration             | 6   |
| Pages Used to Register Online and Sign In     | 9   |

Understanding Job Searches 20 Prerequisites 22 Reviewing a Job Description 24

| Performing a Basic Keyword Search                     | 26 |
|-------------------------------------------------------|----|
| Performing an Advanced Search                         | 26 |
| Performing a Profile Search                           |    |
| Saving Searches and Job Agents                        |    |
| Understanding Saved Searches and Job Agents           | 30 |
| Pages Used to Save Searches and Job Agents            | 31 |
| Saving Search Criteria                                | 31 |
| Reviewing Saved Searches                              |    |
| Emailing Job Openings to Friends                      | 33 |
| Understanding Emailing Job Descriptions               | 33 |
| Pages Used to Email Job Openings to Friends           |    |
| Emailing a Job Description                            |    |
| Saving Job Openings                                   |    |
| Understanding Saved Job Openings                      | 36 |
| Pages Used to Save Job Openings                       |    |
| Reviewing Saved Jobs                                  | 36 |
| Applying for Jobs                                     | 37 |
| Understanding the Job Application Process             | 37 |
| Prerequisites                                         |    |
| Pages Used to Apply for Job Openings                  | 43 |
| Initiating the Application Process                    | 45 |
| (IRL) Entering Community Background Information.      | 45 |
| Selecting a Resume Option                             | 45 |
| Entering Resume Text                                  | 47 |
| Entering Name and Contact Information                 |    |
| Completing Prescreening                               |    |
| Completing the Online Application                     | 50 |
| Submitting the Application                            | 53 |
| Entering References                                   | 55 |
| Understanding Reference Notifications                 | 55 |
| Pages Used to Enter References                        | 56 |
| Reviewing References                                  | 56 |
| Adding Reference Details                              | 57 |
| Viewing Interview Schedules                           | 58 |
| Understanding Interview Notifications                 | 59 |
| Pages Used to View Interview Schedules                | 59 |
| Reviewing Interview Details                           | 60 |
| Reviewing and Responding to Online Job Offers         | 60 |
| Understanding Online Job Offers                       | 61 |
| Pages Used to Review and Respond to Online Job Offers | 61 |
| Reviewing and Responding to an Online Job Offer       | 61 |
| Sending Notifications to a Recruiter                  | 64 |
| Reviewing Career Tools                                | 65 |
| Understanding Career Tools                            | 65 |
| Prerequisite                                          | 65 |

| Pages Used to Review Career Tools  | 66 |
|------------------------------------|----|
| Reviewing Career Tools             | 66 |
| Adding Attachments                 | 68 |
| Entering Referrals                 |    |
| Understanding the Referral Process | 69 |
| Pages Used in the Referral Process | 71 |
| Submitting a Referral              |    |
| Reviewing Referral Confirmation    |    |
| Reviewing Referrals                |    |
| Reviewing Referral Details         | 76 |
|                                    |    |
|                                    |    |
|                                    |    |
| Index                              | 77 |

# **PeopleSoft Candidate Gateway Preface**

This preface discusses:

- PeopleSoft products.
- PeopleSoft HCM Application Fundamentals.
- PeopleBooks and the PeopleSoft Online Library.

# **PeopleSoft Products**

This PeopleBook refers to the following PeopleSoft product: PeopleSoft Candidate Gateway and PeopleSoft Talent Acquisition Manager.

# **PeopleSoft HCM Application Fundamentals**

Additional, essential information describing the setup and design of your system appears in a companion volume of documentation called *PeopleSoft HCM Application Fundamentals PeopleBook*. Each PeopleSoft product line has its own version of this documentation.

#### See Also

PeopleSoft HCM 9.1 Application Fundamentals PeopleBook, "PeopleSoft HCM Application Fundamentals Preface"

# PeopleBooks and the PeopleSoft Online Library

A companion PeopleBook called *PeopleBooks and the PeopleSoft Online Library* contains general information, including:

- Understanding the PeopleSoft online library and related documentation.
- How to send PeopleSoft documentation comments and suggestions to Oracle.
- How to access hosted PeopleBooks, downloadable HTML PeopleBooks, and downloadable PDF PeopleBooks as well as documentation updates.
- Understanding PeopleBook structure.
- Typographical conventions and visual cues used in PeopleBooks.
- ISO country codes and currency codes.

- PeopleBooks that are common across multiple applications.
- Common elements used in PeopleBooks.
- Navigating the PeopleBooks interface and searching the PeopleSoft online library.
- Displaying and printing screen shots and graphics in PeopleBooks.
- How to manage the locally installed PeopleSoft online library, including web site folders.
- Understanding documentation integration and how to integrate customized documentation into the library.
- Application abbreviations found in application fields.

You can find *PeopleBooks and the PeopleSoft Online Library* in the online PeopleBooks Library for your PeopleTools release.

## **Chapter 1**

# **Getting Started with Candidate Gateway**

This chapter discusses:

- Candidate Gateway overview.
- Candidate Gateway business processes.
- Candidate Gateway integrations.
- Candidate Gateway implementation.

# **Candidate Gateway Overview**

Candidate Gateway enables internal applicants (employees and non-employees) and external applicants to:

- View information about current job openings in the organization.
- Search for job openings that match their interests.
- Save job search criteria.
- Save job openings.
- Use multiple resumes in the job application process.
- Submit job applications and resumes for specific job openings.
- Submit job applications and resumes without applying to a specific job opening.
- Submit employment references, cover letters, and other documents.
- Complete online screening questionnaires.
- View notifications from recruiters.
- View interview schedules.
- Maintain and update their name and contact information (external applicants only).

In addition, employees can use transactions located on the self-service navigation path to:

- Refer friends.
- Confirm and check the status of a referral.
- Complete interview evaluations.

Review personal and team interview schedules.

You can use the text catalog to modify much of the text that appears on the applicant facing pages. The text catalog contains default text, but you can change the default text as needed. The text catalog enables you to change text for:

- Page titles
- · Page instructions
- Group box labels
- Grid labels
- Field labels
- Link titles

See *PeopleSoft HCM 9.1 Application Fundamentals PeopleBook*, "Working with Common Components," Configuring the Text Catalog.

# **Candidate Gateway Business Processes**

Candidate Gateway enables job applicants to manage their job search. Candidate Gateway provides these business processes:

- Searching for jobs.
- · Applying for jobs.
- Managing job application information.
- Managing job offers.
- Sending job openings to friends, and referring friends for job openings.
- Managing name and contact information (external applicants only).

We discuss these business processes in the business process chapter in this PeopleBook.

#### See Also

Chapter 2, "Using Candidate Gateway," page 5

# **Candidate Gateway Integrations**

Candidate Gateway integrates with:

PeopleSoft Human Resources

- PeopleSoft Talent Acquisition manager
- Open Integration Framework (including data mapping)

The following diagram illustrates how Candidate Gateway integrates with these other applications:

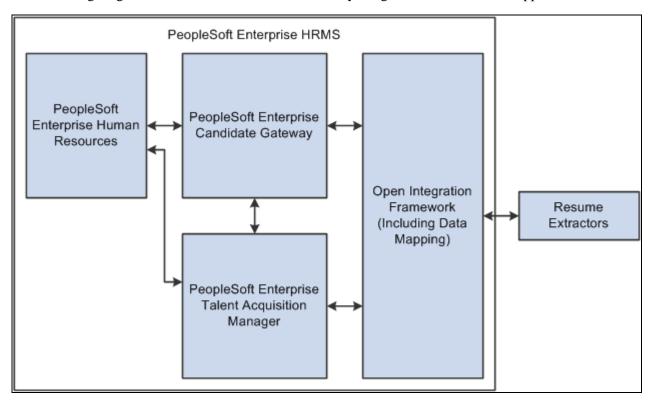

Candidate Gateway integration flow with other PeopleSoft applications

We discuss integration considerations in the implementation chapters in the PeopleSoft Talent Acquisition Manager PeopleBook.

Supplemental information about third-party application integrations is located on the My Oracle Support website.

See *PeopleSoft Talent Acquisition Manager 9.1 PeopleBook*, "Setting Up Candidate Gateway Sites," Setting Up Sites.

# **Candidate Gateway Implementation**

In the planning phase of your implementation, take advantage of all PeopleSoft sources of information, including the installation guides, table-loading sequences, data models, and business process maps.

### Chapter 2

# **Using Candidate Gateway**

This chapter provides overviews of Candidate Gateway and of the Careers Home page, and it discusses how to:

- · Register online and sign in.
- Using the Careers Home page.
- Manage names, contact information, and passwords
- Review and search for job postings.
- Save searches and job agents.
- Email job openings to friends.
- · Save job openings.
- · Apply for jobs.
- Enter references.
- View interview schedules.
- Review and respond to job offers.
- Review career tools.
- Enter referrals.

# **Understanding Candidate Gateway**

Candidate Gateway is the applicant self-service front-end to Oracle's PeopleSoft Recruiting Solutions platform. It provides a gateway for both internal and external candidates and employees to search, apply for, and track job opportunities.

#### Candidate Gateway and PeopleSoft Talent Acquisition Manager

All of the setup for Candidate Gateway occurs in PeopleSoft Talent Acquisition Manager. For example, you use Talent Acquisition Manager to set system-wide defaults, to set up site definitions for your internal and external recruiting websites, and to define resume templates that control the layout and flow of the online application process. Candidate Gateway also gets all of its job postings from the job openings that you create and manage using PeopleSoft Talent Acquisition Manager.

When applicants apply online, the system creates applicant records in PeopleSoft Talent Acquisition Manager, where you manage the overall recruiting process. During the recruiting process, certain information that originates in Talent Acquisition Manager (for example, interview schedules and job offers) is also made visible in Candidate Gateway. Candidate Gateway also displays notifications that Talent Acquisition Manger generates during the recruiting process.

#### **Applicant Activities**

External applicants can perform these actions without registering:

- View a list of the latest job postings.
- Search for job postings.
- Access the detailed posting information for each, and email that information to a friend.

Registered users, which includes your employees as well as external applicants who register, can perform these additional actions:

- Update name and contact information.
- Submit applications (with or without selecting specific jobs to apply for).
- View notifications.
- Save search criteria and job agents.
- Save a list of job openings.
- View and process requests for references.
- View interview schedules.
- View and respond to job offers.
- Add attachments.
- Refer friends (internal applicants only).

# **Registering Online and Signing In**

This section provides an overview of online registration and discusses how applicants can:

- Log in to Candidate Gateway.
- Register for Candidate Gateway.
- Get login help.

### **Understanding Online Registration**

Internal applicants do not need to register to use Candidate Gateway; they receive access through their user profiles. External applicants, however, must register online to perform many recruiting-related tasks.

To register online, external applicants create a user name and password. External applicants only need to register for an account once. They can then use their user name and password to sign in to that account regardless of which site they use to access their account.

See Chapter 2, "Using Candidate Gateway," Applicant Activities, page 6.

#### The Registration and Sign In Process

When an external applicant first accesses the site, the Careers page appears. On this page, applicants can sign in to an existing account, register for a new account, request help with forgotten user names and passwords, or perform the actions that do no require registration.

After an applicant signs in, either on the Careers page or by registering, the system displays the Careers Home page, which provides additional functionality for registered users.

The following diagram illustrates this flow:

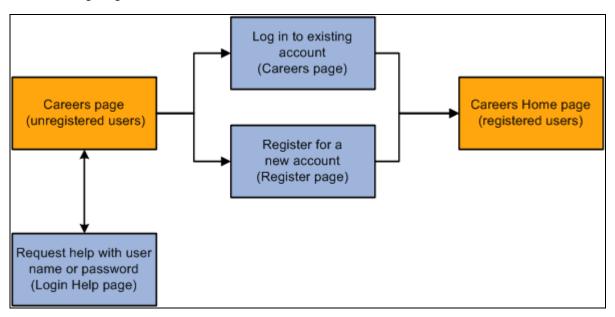

Process flow for registering or logging in

The Careers page also has buttons and links for actions that are unavailable unless the user is signed in. For example, there are buttons for saving selected jobs and applying for selected jobs. If an applicant attempts to perform these actions without first signing in, the system prompts the user to sign in on the Login page. The Login page also provides links to the Register page and the Login Help page. The following diagram illustrates this flow:

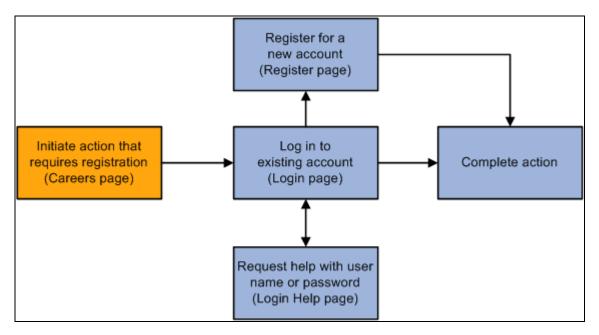

Process flow for logging in before performing an action that requires registration

#### Registration Terms and Agreements

You can optionally require external applicants to agree to your registration terms and conditions before they can register. This enables you to obtain permission to store the applicant data that the system saves when the applicant creates a job application.

If you activate this functionality, the terms and agreements appear on the page where applicants register, and applicants cannot complete the registration process until they acknowledge and agree to the terms.

To configure the system to require applicants to agree to your registration terms and agreements, go to the Recruiting Installation - Applicants page and select the Registration Agreement check box. This setting applies to all of your Candidate Gateway sites, but because the text of the registration terms comes from the text catalog, you can define different registration terms for different sites. To modify the registration terms, update text catalog entry HRAM\_CETRMAGRE\_03.

See *PeopleSoft Talent Acquisition Manager 9.1 PeopleBook*, "Defining Installation Options for Recruiting," Defining Applicant-Related Settings.

#### Forgotten User Names and Passwords

If applicants have forgotten their user name or password, they can use the Login Help page to:

- Request an email with a new password,
- Request an email with their forgotten user name.

External applicants can change the passwords for their accounts using the Change Password page.

See Chapter 2, "Using Candidate Gateway," Updating Passwords, page 19.

# Pages Used to Register Online and Sign In

| Page Name  | Definition Name   | Navigation                                                                                                    | Usage                                                                                                    |
|------------|-------------------|----------------------------------------------------------------------------------------------------|----------------------------------------------------------------------------------------------------|
| Careers    | HRS_CE_HM_PRE     | Careers, Careers                                                                                                    | View the latest job postings, search for jobs, and sign in to perform additional actions. This is the page that appears to external applicants before signing in.                                                                                                    |
| Login      | HRS_APP_LOGIN_EXP | When you are not signed into the system, perform any action that requires you to be signed into the system. For example, click the Save Selected Jobs button on the Careers page. | Sign in to an existing account.                                                                                                    |
| Register   | HRS_CE_HM_REG     | <ul> <li>Click the Register Now link or the Register Here link on the Careers page.</li> <li>Click the Register Now link on the Login page.</li> </ul>                            | Register online. To register, applicants enter a user name and password, confirm the password, and click the Register button. If you configure the system to require agreement to your registration terms and conditions, the terms and the agreement indicator also appear on this page. |
| Login Help | HRS_APP_PSSWD_HLP | Click the Login Help link on the Careers page or the Login page.                                                                                                    | Change your password or find your user name for a current account.                                                                                                    |

# **Logging In to Candidate Gateway**

Access the Careers page (Careers, Careers) or the Login page (on the Careers page, initiate an action that requires you to be logged in).

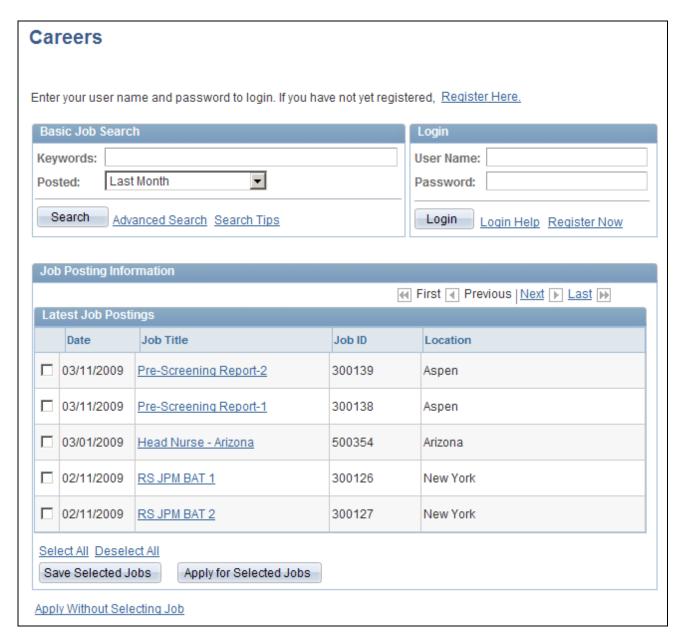

Careers page

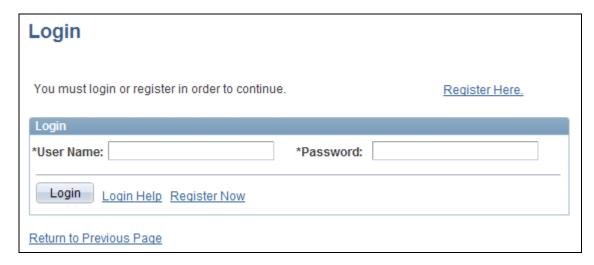

Login page

To sign in, applicants enter a user name and password, then click the Login button. Applicants who have forgotten their user name or password can click the Login Help button.

To create a new account, applicants click the Register Now link.

# **Registering for Candidate Gateway**

Access the Registration page (click the Register Now link or the Register Here link on the Careers page).

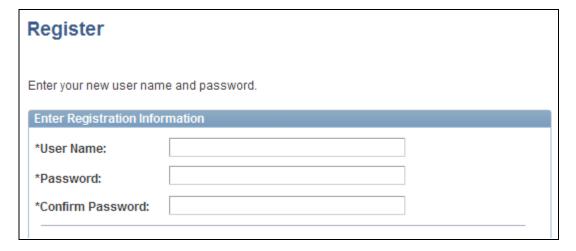

Register page (1 of 2)

#### **Terms and Agreements**

To create and to use a Careers Home Page Account the User needs to read and agreed to the terms and conditions listed below by selecting the "I Agree" to all terms and conditions for the creation and utilization of a Careers Home Page account.

In the event that these terms and conditions are not agreed upon, please use the link Return To Previous Page and in this case User will not be able to create Careers Home Page account. The User will be able to submit their application for registration once these terms and conditions have been agreed to.

TERMS AND CONDITIONS APPLICABLE TO THE CREATION AND UTILIZATION OF A CAREERS HOME PAGE ACCOUNT

The User agrees to the storage of all Personal Information, applications, attachments and Draft applications within the Company's system.

The User's personal and application data and any attached text or documentation are retained by the Company throughout the duration of the User's Careers account usage. Accounts which are terminated by the Company will continue to retain all Personal Information, applications and Draft applications for a period of 2 years in terms of relevant data legislation.

The User agrees that all Personal Information, applications, attachments and Draft applications created by them may be used by the Company for Recruitment purposes. It is specifically agreed that the Company will make use of all Personal Information, applications, attachments and Draft applications for Recruitment purposes only and will not make this information available to any third party unconnected with the Company's Recruitment Processes. The Company, if required must make such information available to qualified Third Parties when required to do so by law or a judicial authority.

Submitted Race and Ethnic Group information submitted by the User is secured and useable only by officials who need to make use of such information for Regulatory Reporting.

The User agrees that they are of required age and have the legal standing to enter into this agreement.

✓ I Agree

Register

Return to Previous Page

Register page (2 of 2)

#### Enter Registration Information

To register, applicants provide a user name and password, then click the Register button.

#### Terms and Agreements

The Terms and Agreements section appears only if you have configured the system to require applicants to agree to your registration terms. You configure this option on the Recruiting Installation - Applicants page. If this section appears, the Register button is not available unless the applicants first selects the I Agree check box.

To modify the registration terms, or to configure different terms for different Candidate Gateway sites, update text catalog entry HRAM\_CETRMAGRE\_03.

### **Getting Login Help**

Access the Login Help page (click the Login Help button on the Careers page or on the Login page)

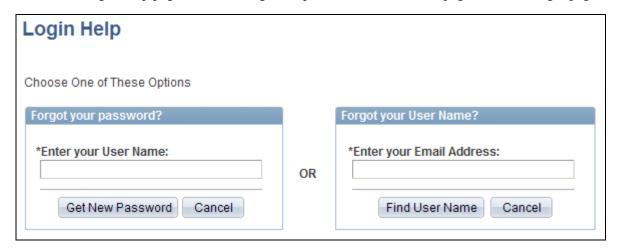

Login Help page

#### Forgot Your Password?

Applicants enter their user name and click the Get New Password button. The system creates a new password and, if there is an email address for the applicant in the system, sends the applicant an email notification (HRS\_APPLICANT\_PASSWORD) that contains the new password.

If the applicant has not provided an email address, a message appears stating that the applicant doesn't have an email address and must register for a new account.

#### Forgot Your User Name?

Applicants enter their email address and click the Find User Name button. If the applicant's email address is recognized, the system sends an email notification (HRS\_APPLICANT\_PASSWORD) that contains the user name that is associated with that address.

If the email address is not recognized, a message appears stating that there is no record of the applicant's email address.

# **Using the Careers Home Page**

When an external applicant first accesses the site, the Careers page appears. On this page, applicants can sign in to an existing account, register for a new account, or perform certain actions that do not require registration.

When an applicant signs in, the Careers page becomes the Careers Home page and displays additional elements for managing the applicant's job search.

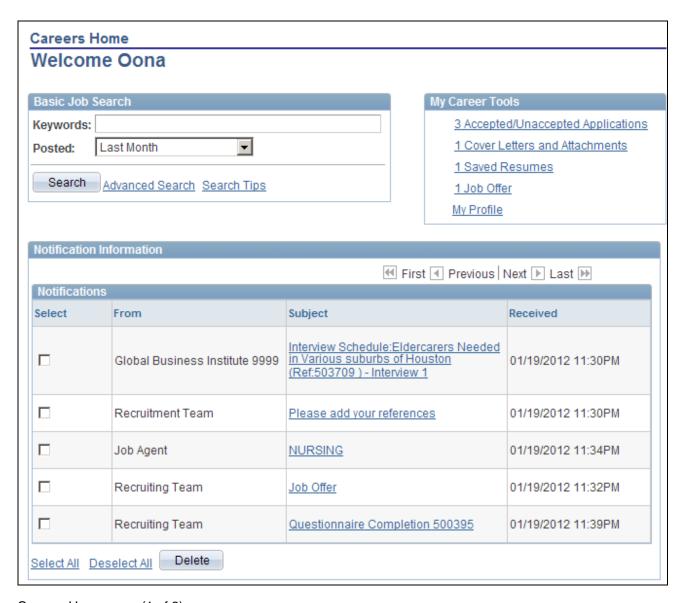

Careers Home page (1 of 2)

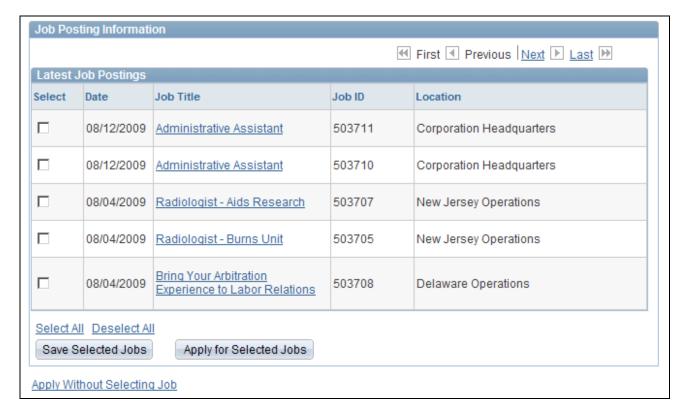

Careers Home (2 of 2)

#### **Primary Navigation Links**

The row of links across the top of the Careers Home page and many other pages enables applicants to move among various Candidate Gateway pages:

- The Careers Home, Job Search, My Saved Jobs, My Saved Searches, and My Career Tools links provide access to pages of the same names.
- The Logout link logs the user out of the system and returns the user to the Careers page.

#### Basic Job Search

Applicants use this group box to perform simple keyword searches for job postings.

See Chapter 2, "Using Candidate Gateway," Reviewing and Searching for Job Postings, page 20.

#### My Career Tools

This group box summarizes the applicant's job search activities. The summary information for applications, cover letters and attachments, and saved resumes always appears, as does a link to the My Profile page. Information about available job offers appears only when an online offer has been posted.

Except for the My Profile link, all of the links in this group box go to the My Career Tools page, which provides more detailed information about the same activities.

#### **Notifications**

This grid lists various recruiting-related notifications:

· Reference requests.

See Chapter 2, "Using Candidate Gateway," Entering References, page 55.

Requests to complete an online questionnaire.

These appear if a recruiter has linked the applicant to a job opening that includes screening questions. The applicant's existing applications can't be used because they don't include answers to the questions, so the applicant is invited to reapply. When the applicant clicks the notification link, the system displays the Job Description page, where the applicant can click the Apply Now button to begin applying.

Interview schedule notifications.

See Chapter 2, "Using Candidate Gateway," Viewing Interview Schedules, page 58.

Online job offer notifications.

See Chapter 2, "Using Candidate Gateway," Reviewing and Responding to Online Job Offers, page 60.

#### Job Posting Information

This group box provides options for browsing recent job openings, saving jobs to a personal list, applying for selected jobs, or applying without selecting a job.

The Latest Job Postings grid lists the latest job postings according to their posting date. Applicants can click a job posting title to access the Job Description page, where they can review the complete job posting information.

The number of job openings included in the list is controlled by the Days Available for Latest Postings setting on the Recruiting Installation – Jobs page. The grid is a useful tool for catching a prospective applicant's eye, but because applicants see only five postings at a time, the expectation is that applicants will use the search to find the jobs they are interested in.

See *PeopleSoft Talent Acquisition Manager 9.1 PeopleBook*, "Defining Installation Options for Recruiting," Defining Job-Related Settings.

# Managing Names, Contact Information, and Passwords

This section provides an overview of the My Profile page and discusses how to:

- Entering name and contact information.
- Update passwords.

**Note.** Applicants must be signed in before they can perform these tasks.

### **Understanding the My Profile Page**

The My Profile page displays applicant name and contact information.

#### External Versus Internal Applicants

External applicants use the My Profile page to enter their name and contact information and to change the passwords for their accounts. When the applicant updates name and contact information, changes are automatically reflected in existing applications and in Talent Acquisition Manager pages.

For internal applicants, the system populates the My Profile page with information from PeopleSoft Human Resources. Internal applicants can only view their information; they cannot make updates on this page. Because internal applicants do not self-register for the site, they do not manage their password on this page either.

#### Data on the My Profile Page

An applicant's My Profile data can include a name, address, multiple email addresses, and multiple phone numbers. It also includes the applicant's overall preferred method of contact as well as the preferred email address and phone number when there are multiple values.

The system requires a first and last name before an applicant can submit an application, and the My Profile page appears as the second page in the job application process if the this information is missing. (This does not happen for internal applicants, for whom this data is automatically populated.)

#### **Default Country for External Applicants**

When external applicants enter information on the My Profile page, the Country field is required, even if no other address information exists. The default value for the Country field comes from the primary permission list for the user ID that is being used to provide guest access to the site. If the guest user ID does not have a primary permission list, or if that permission list does not have a default country, then the default country comes from the site definition.

To set the default country for the guest user IDs:

- 1. Choose or create the PeopleTools user ID and permission list that you will use for this purpose.
  - See PeopleTools: Security Administration PeopleBook
- 2. Access the User Profiles General page (PeopleTools, Security, User Profiles, User Profiles, General) for the guest user ID, and enter the permission list in the Primary field in the Permission Lists section of the page.
- 3. Access the the Org Defaults by Permission Lst Defaults page (Set Up HRMS, Foundation Tables, Organization, Org Defaults by Permission Lst, Defaults) and enter the default country in the Country field.

See *PeopleSoft HCM 9.1 Application Fundamentals PeopleBook*, "Setting Up Organization Foundation Tables," Setting Up Primary Permission List Preferences.

# Pages Used to Manage Names, Contact Information, and Passwords

| Page Name       | Definition Name    | Navigation                                                                                                    | Usage                                                                                                    |
|-----------------|--------------------|----------------------------------------------------------------------------------------------------|----------------------------------------------------------------------------------------------------|
| My Profile      | HRS_APP_PRFILEINFO | <ul> <li>Click the My Profile link on the Careers Home page.</li> <li>Click the My Career Tools link on the Careers Home page, then click the Edit Profile link on the My Career Tools page (external applicants only).</li> <li>Click the Edit Profile link that appears within each job application that you create (external applicants only).</li> <li>If an external applicant's first and last name have not yet been supplied, the Edit Profile page appears during the job application process.</li> </ul> | External applicants can view and update their name, preferred contact method, address, email, and phone information. Internal applicants can view this information, but not update it. |
| Change Password | HRS_APP_PSSWD_HLP  | Click the Change Password link on the My Profile page (external applicants only).                                                                                                    | External applicants can change their password.                                                                                                    |

# **Entering Name and Contact Information**

Access the My Profile page (click the My Profile link on the Careers Home page).

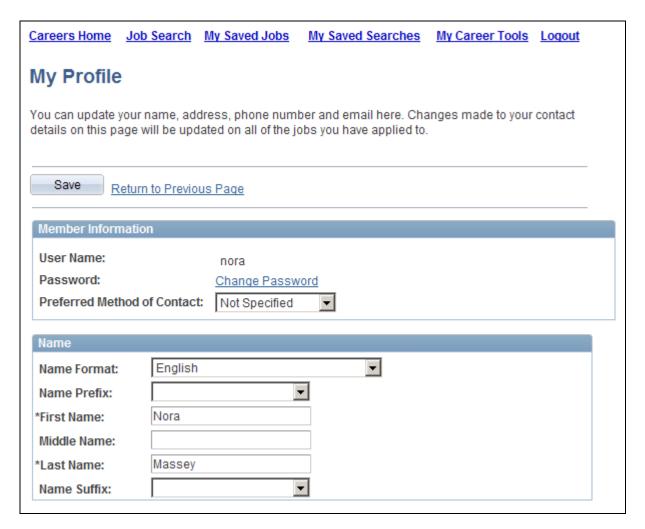

My Profile page

**Note.** Fields for entering address, email address, and phone number information also appear on this page, but are not pictured here.

Applicants must enter at least a first and last name before completing a job application.

Only applicants who provide an email address can receive recruiting-related email notifications.

# **Updating Passwords**

Access the Change Password page (click the Change Password link on the My Profile page).

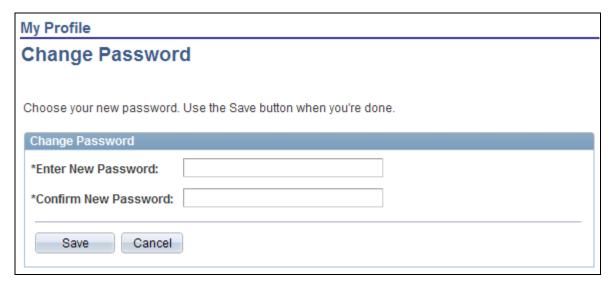

#### Change Password page

To change the password, an applicant enters the new password, reenters the new password to confirm it, and clicks Save.

# **Reviewing and Searching for Job Postings**

This section provides an overview of job searches, lists prerequisites, and discusses how to:

- Review a job description.
- Perform a basic keyword search.
- Perform an advanced search.
- Perform a profile search.

**Note.** Applicants do not need to sign in to perform job searches or view job postings.

# **Understanding Job Searches**

This section discusses job searches in PeopleSoft Candidate Gateway.

#### Search Types

In addition to listing recent job postings, PeopleSoft Candidate Gateway offers three types of job searches:

A basic keyword search.

Applicants use the basic search to search for jobs that contain specified keywords. Applicants can limit search results based on how recently the job opening was posted.

The basic search is available on the Careers page, the Careers Home page, and the Job Search page. Search results always appear on the Job Search page.

• An advanced search with multiple search criteria fields.

The advanced search enables applicants to search for jobs based on keywords, location, job family, job type (full-time/part-time and regular/temporary), desired pay, job opening ID, and posting dates. Internal applicants can also search for jobs based on recruiter or hiring manager.

The advanced search is available on the Job Search page.

• A profile search (internal applicants only).

Internal applicants use the profile search to find job postings that match their person, job, or interest profiles.

**Important!** You must run the Verity Job Posting Index Build (HRS\_JSCH\_IDX) Application Engine process to build the search collections that applicants use to search for job postings. Because job openings and job postings are always being added to the system, you must continually build the collections to ensure that they contains up-to-date data.

See *PeopleSoft Talent Acquisition Manager 9.1 PeopleBook*, "Managing Job Postings," Building the Job Posting Collections.

#### **Data Sources**

The following table lists the data sources that correspond to various search criteria:

| Search Criteria     | Data Source                                                                                                    |
|---------------------|----------------------------------------------------------------------------------------------------|
| Keyword             | Posting title and job description.                                                                                                    |
| Recruiting location | Job opening.                                                                                                    |
| Job family          | The job family that is associated with the job code.  Note. (USF) For U.S. federal government jobs, the system searches GVT_PATOCB_CD. |
| Full-time/part-time | Job opening.                                                                                                    |
| Regular/temporary   | Job opening.                                                                                                    |
| Desired pay         | Default salary range that is associated with the job code.                                                                             |

| Search Criteria | Data Source  |
|-----------------|--------------|
| Job opening ID  | Job opening. |
| Posting date    | Job opening. |

#### Available Job Postings

Applicants can view only job postings for job openings that have an open status. For example, the job opening status *Open* is an open status, but *Pending Approval* is not. You define which job opening statuses are open on the Status/Reason Definition page.

Additionally, the job posting must meet the following criteria:

• The job posting is current.

Job postings are current from the job posting opening date until the job posting closing date (the Post Date and Remove Date fields on the Posting Information page).

• The posting destination is a recruitment source with the type *Company*.

The posting destination is specified in the Destination field on the Posting Information page. The values in that field correspond to the recruitment sources that you define in the Source Setup page.

• The posting must have the appropriate posting type for the user.

The posting type comes from the Posting Type field on the Posting Information page.

- For external applicants, the posting type must be *External*.
- For internal applicants, the posting type must be *Internal*.

#### See Also

PeopleSoft Talent Acquisition Manager 9.1 PeopleBook, "Creating Job Openings," Creating Job Postings

# **Prerequisites**

Before applicants can search for jobs, you must run the Verity Job Posting Index Build (HRS\_JSCH\_IDX) Application Engine process to build the job posting collections.

Before internal applicants can perform profile searches, you must run the Maintain Profile Indexes (JPM\_BLD\_INDX) Application Engine process to build the profile collections.

#### See Also

PeopleSoft Talent Acquisition Manager 9.1 PeopleBook, "Managing Job Postings," Building the Job Posting Collections

PeopleSoft HR 9.1 PeopleBook: Manage Profiles, "Setting Up Search and Compare Profiles"

# Pages Used to Search for and View Job Openings

| Page Name            | Definition Name              | Navigation                                                                                                    | Usage                                                                                                    |
|----------------------|------------------------------|----------------------------------------------------------------------------------------------------|----------------------------------------------------------------------------------------------------|
| Careers Careers Home | HRS_CE_HM_PRE HRS_CE_HM_POST | <ul> <li>Careers, Careers</li> <li>Self Service, Recruiting<br/>Activities, Careers,<br/>Careers Home</li> </ul>                                                                                                    | When searching for job openings, use the Careers and Careers Home pages to perform basic keyword searches. You can also view job openings that appear in the Latest Job Postings grid.                                                                                                    |
| Job Description      | HRS_CE_JOB_DTL               | <ul> <li>Click a job posting title link in your search results.</li> <li>Click a job posting title link on the Careers page, the Careers Home page, the Job Search page, the My Saved Jobs page, or the Interview Details page.</li> </ul>                                                                                                    | View the description of a job opening as entered on the Posting Information page in PeopleSoft Talent Acquisition Manager.                                                                                                    |
| Job Search           | HRS_APP_SCHJOB               | <ul> <li>Click the Job Search link at the top of the Careers Home page and other pages.</li> <li>Click the Find Jobs link on the My Saved Jobs page.</li> <li>Click the Advanced Search link in the Basic Job Search group box on the Careers page or the Careers Home page.</li> <li>Perform a search from the Careers Home page, the Careers Home page, the My Saved Searches page, or the Edit Saved Search page.</li> </ul> | Search for jobs, review search results, and save jobs. Applicants can switch between basic and advanced search modes. The search mode that initially appears depends on how the applicant accessed the page. The Search Results group box doesn't appear until applicants search for jobs. |

| Page Name                                | Definition Name   | Navigation                                                                                                    | Usage                                                                                                    |
|------------------------------------------|-------------------|----------------------------------------------------------------------------------------------------|----------------------------------------------------------------------------------------------------|
| Job Openings that Match<br>Your Profiles | HRS_APP_SCHMYPRF  | Self Service, Recruiting<br>Activities, Careers, Careers<br>Home<br>Click the Search Your<br>Profiles link on the Careers<br>Home page. | Search for job openings that match one of your profiles.  Note. This page is available only to internal applicants.                                                                   |
| Search Tips                              | HRS_APPLSRCH_TIPS | Click the Search Tips link<br>on the Careers page, the<br>Careers Home page, or the<br>Job Search page.                                 | View tips for constructing keyword searches. For example, the search tips provide information on the use of <i>and</i> and <i>or</i> in searches and on searching for entire phrases. |

# **Reviewing a Job Description**

Access the Job Description page (click a job posting title link on the Careers Home page, in your search results, or in any list of job openings).

### **Job Description**

Job Title: Bring Your Arbitration Experience to Labor Relations

Job ID: 503708

Location: Delaware Operations

Full/Part Time: Full-Time
Regular/Temporary: Regular

Email to Friend

Save Job

Apply Now

Return to Previous Page

# Global Business Institute (GBI)

# Senior Legal Adviser

GBI has agreed on voluntary arbitration procedures with its Labor stakeholders.

This has been done in the interests of disruption free work environments by ensuring that all referred cases are fairly and expeditiously resolved by independent third parties.

This role requires someone with extensive arbitration experience. The incumbent would report to the Divisional Manager Human Resources and be responsible for running the newly established Arbitration Section. All new agreemnents must be implemented and all Company policies reviewed and updated to include the current situation,

All arbitration briefs, costs and proceedings will be managed with provision of meaningul statistical indicators to drive down unneccessary use of third party services.

GBIBU is an employer of choice and we have a wide variety of benefits which can be efficiently structured to suit your individual requirements. GBI has an unequalled reputation for providing challenging work situations and merit bonuses for top performers.

If this is a role that would suit your profile why not apply on-line now?

Email to Friend

Save Job

Apply Now

Return to Previous Page

Job Description page

#### See Also

Chapter 2, "Using Candidate Gateway," Emailing Job Openings to Friends, page 33

Chapter 2, "Using Candidate Gateway," Entering Referrals, page 69

### Performing a Basic Keyword Search

Access the Careers page (Careers, Careers) or the Careers Home page (Self-Service, Recruiting Activities, Careers, Careers Home).

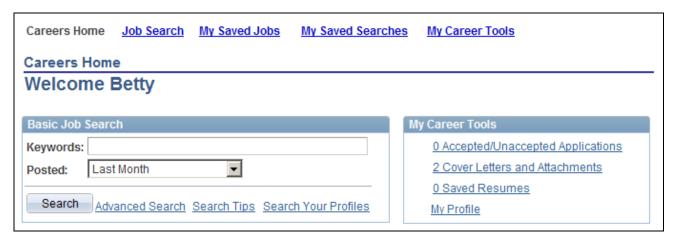

Careers Home page - Basic Job Search fields

To use the basic job search, enter job keywords, indicate the time frame during which the job was posted, and click the Search button.

To perform other types of searches, click the Advanced Search link or the Search Your Profiles link.

**Note.** The Search Your Profiles link is only visible to internal applicants.

### Performing an Advanced Search

Access the Job Search page (click the Advanced Search link on the Careers Home page).

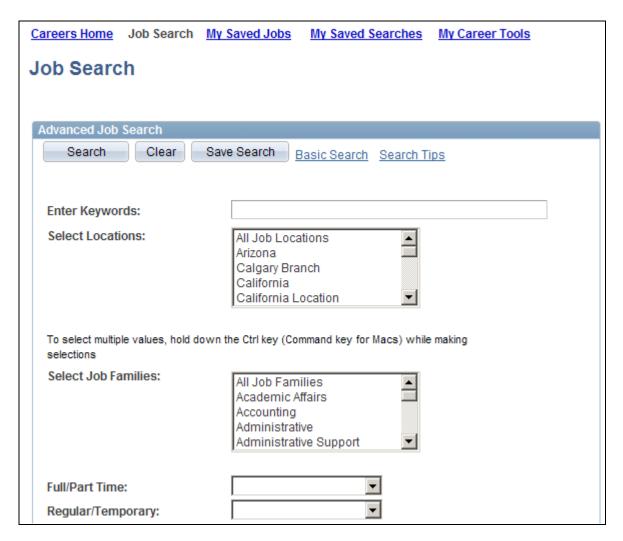

Job Search page (1 of 2)

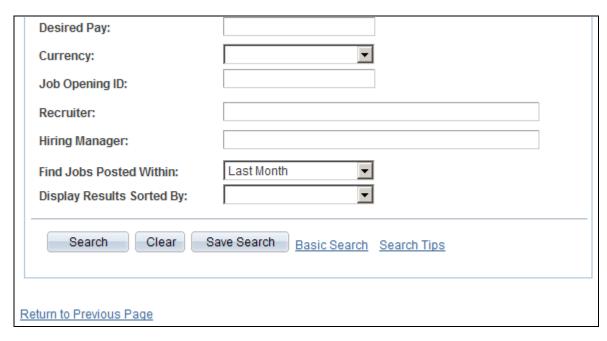

Job Search page (2 of 2)

The Recruiter and Hiring Manager fields are only visible to internal applicants.

## **Performing a Profile Search**

Access the Job Openings that Match Your Profiles page (click the Search Your Profiles link on the Careers Home page).

**Important!** Only internal applicants can perform profile searches.

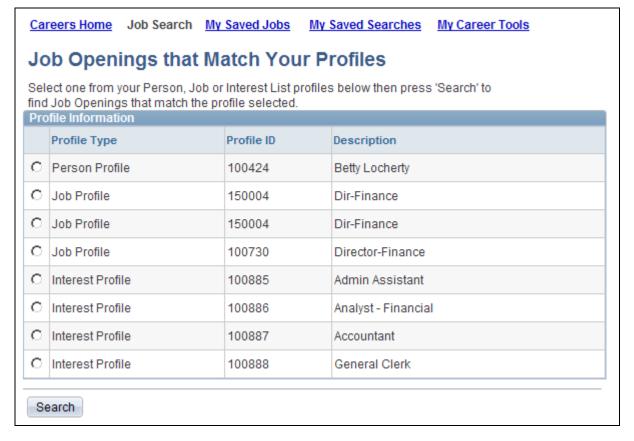

Job Openings that Match Your Profiles page

An employee with more than one person, job, or interest profile must select a profile to use for the search. The system looks for job openings with profiles that have similar content to the selected profile.

### See Also

PeopleSoft Talent Acquisition Manager 9.1 PeopleBook, "Setting Up Profile Integration," Understanding Profile Architecture

# **Saving Searches and Job Agents**

This section provides an overview of saved searches and job agents and discusses how to:

- Save search criteria.
- Review saved searches.

**Note.** Applicants must sign in before they can save searches and job agents.

### **Understanding Saved Searches and Job Agents**

When applicants are signed in to the site, they can save criteria from basic or advanced searches. (Profile-based searches don't support saved searches.) Saving enables applicants to rerun the searches without having to re-enter their search criteria.

Applicants can run the saved searches from the Job Search page or the My Saved Searches page. The My Saved Searches page additionally enables applicants to delete and edit saved searches.

Saved searches can be designated as a *job agents* that will automatically notify the applicant of job postings that meet the search criteria. To support this functionality, you must regularly run the Job Agent Application Engine process (HRS\_JOB\_AGNT).

Each time the Job Agent process runs, the system checks for job openings that meet the saved search criteria. If there are postings that match the criteria, the system sends the applicant an email with information about the search results. The email includes links to the job openings that match the applicant's criteria, up to the maximum number of job openings specified in the Max Job Posts Per Notification field in the Recruiting Installation - Jobs page. If the number of matches exceeds the maximum, the notification email also directs the applicant to visit the Careers page to view all of the search results. The Job Agent process also posts a notification in the Notifications group box on the Careers Home page. By clicking the subject link for the notification, applicants can view the job agent search results.

If the applicant has multiple job search agents, the system generates separate emails and notifications for each job agent.

Although applicants can save an unlimited number of searches, the system limits the number of job agents an applicant can save based on the value that you enter in the Maximum Job Agents field on the Recruiting Installation - Applicants page.

### See Also

PeopleSoft Talent Acquisition Manager 9.1 PeopleBook, "Managing Applicants," Using the Job Search Agent

# Pages Used to Save Searches and Job Agents

| Page Name         | Definition Name  | Navigation                                                                                                    | Usage                                                                                                  |
|-------------------|------------------|----------------------------------------------------------------------------------------------------|----------------------------------------------------------------------------------------------------|
| Job Search        | HRS_APP_SCHJOB   | <ul> <li>Click the Job Search link at the top of the Careers Home page and other pages.</li> <li>Click the Find Jobs link on the My Saved Jobs page.</li> <li>Click the Advanced Search link in the Basic Job Search group box on the Careers page or the Careers Home page.</li> <li>Perform a search from the Careers Home page, the Careers Home page, the My Saved Searches page, or the Edit Saved Search page.</li> </ul> | An applicant who wants to save search criteria begins by clicking the Save Search button on this page. |
| Save Search       | HRS_APP_SAV_SCH  | Click the Save Search<br>button on the Job Search<br>page.                                                                                                    | Save search criteria, and optionally designate a saved search as a job agent.                          |
| My Saved Searches | HRS_APP_SEARCHES | Click the My Saved<br>Searches link at the top of<br>the Careers Home page and<br>other pages.                                                                                                    | View, edit, delete, and run saved searches and job agents.                                             |
| Edit Saved Search | HRS_APP_SCHJOB   | Click the Edit link for a saved search on the My Saved Searches page.                                                                                                    | Edit a saved search.                                                                                   |

# **Saving Search Criteria**

Access the Save Search page (click the Save Search button on the Job Search page)

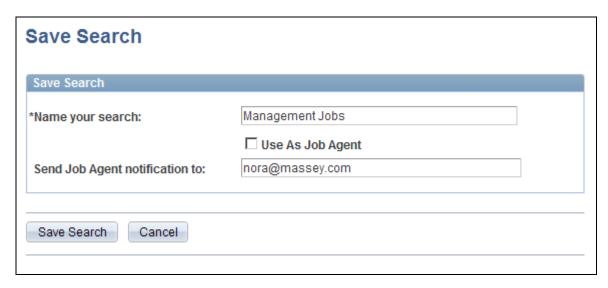

### Save Search page

These are the steps an applicant takes to save search criteria:

- 1. Click the Save Search button on the Job Search page.
  - The Save Search page appears.
- 2. Enter a name for the saved search in the Name your search field.
- 3. (Optional) Select the Use As Job Agent check box to save the search criteria as a job agent.
- 4. (Optional) Enter an email address for job agent notifications in the Send Job Agent notification to field.
- 5. Click Save.

If the Use as Job Agent check box is selected, and the applicant already has the maximum permitted number of job agents, the system issues an error, and the applicant must deselect the Use as Job Agent check box before saving.

### See Also

Chapter 2, "Using Candidate Gateway," Understanding Saved Searches and Job Agents, page 30

# **Reviewing Saved Searches**

Access the My Saved Searches page (click the My Saved Searches link at the top of the Careers Home page and other pages).

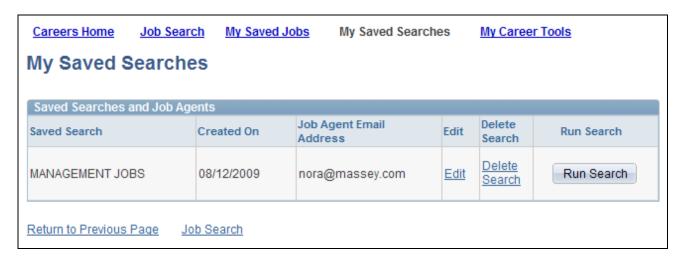

My Saved Searches page

**Edit** When an applicant clicks this link, the Edit Saved Search page appears. The

Edit Saved Search page displays the fields from the Save Search page so that the applicant can modify the save settings, and it displays the search criteria fields from the Job Search page so that the applicant can modify the

actual search criteria.

**Run Search** When an applicant clicks this button, the Job Search page appears and

displays the saved criteria and the search results.

# **Emailing Job Openings to Friends**

This section provides an overview of emailing job descriptions and discusses how to email a job description.

Note. Applicants do not need to sign in to email job openings to friends.

# **Understanding Emailing Job Descriptions**

When applicants find a job opening that might interest someone they know, they can use the system to email the job opening to that person. The email is sent from the system and not from the applicant's personal email address.

The notification template HRS\_CE\_EML\_FRND sets the email subject and body. The template, in turn, references text catalog entry HRAM\_CEEMLFRND\_BOD for the body text of the email.

The applicant can modify the email subject at runtime. The body text is read-only, except that the Send Email page includes a field where the applicant enters a name that the system embeds in the body text. The applicant-entered name enables the recipient to see who requested that the email be sent.

The email includes a link that the recipient can use to access the job description in Candidate Gateway. The link goes to the same Candidate Gateway site from which the applicant sent the email. If an employee uses your internal careers site to email a job opening to an external friend (one who does not have access to your internal careers site), the friend will not be able to follow the link.

To let employees know about this restriction, the page for emailing a friend has different instructional text depending on whether it is viewed from an internal site or an external site. Text catalog entry HRAM\_CEEMLFRND\_PT3 has instructional text for internal users, while text catalog entry HRAM\_CEEMLFRND\_PT1 has instructional text for external applicants.

### See Also

PeopleSoft Talent Acquisition Manager 9.1 PeopleBook, "Setting Up Candidate Gateway Sites," Configuring Text on Candidate Gateway Pages

## Pages Used to Email Job Openings to Friends

| Page Name       | Definition Name  | Navigation                                                                                                    | Usage                                                                                                    |
|-----------------|------------------|----------------------------------------------------------------------------------------------------|----------------------------------------------------------------------------------------------------|
| Job Description | HRS_CE_JOB_DTL   | Click a job posting title on<br>the Careers page, the<br>Careers Home page, the Job<br>Search page, the My Saved<br>Jobs page, or the Interview<br>Details page. | View the description of a job opening. This description comes from the job opening's Posting Information page. |
| Send Email      | HRS_JOB_EML_FRND | Click the Email to Friend<br>button on the Job<br>Description page.                                                                                              | Email jobs to friends.                                                                                         |

# **Emailing a Job Description**

Access the Send Email page (click the Email to Friend button on the Job Description page).

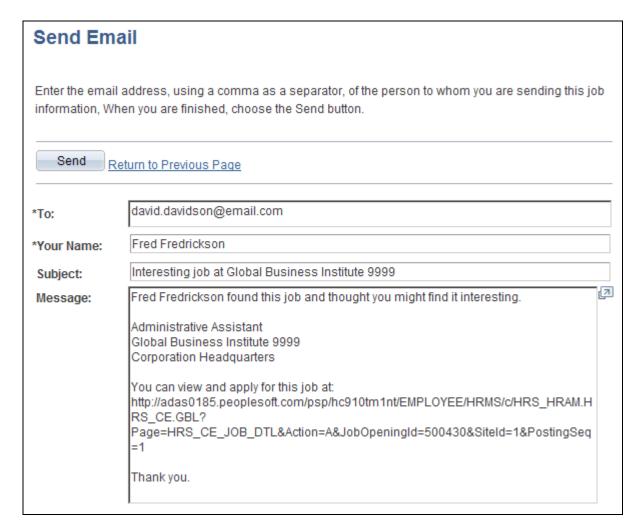

### Send Email page

These are the steps an applicant takes to send the job description to a friend:

- 1. Access the Send Email page.
- 2. Enter a comma-delimited list of email addresses to which the message will be sent.
- 3. Enter the applicant's own name in the Your Name field.

The system references this name in the default email message text, which begins with the sentence "<your name> found this job and thought you might find it interesting."

4. Optionally modify the email subject.

Although applicants can modify the email subject, they cannot modify the system-generated message text.

5. Click the Send button.

The system sends the email notification (HRS\_CE\_EML\_FRND) to all persons that applicants enter in the To field.

# **Saving Job Openings**

This section provides an overview of saved job openings and discusses how to review saved jobs.

**Note.** Applicants must sign in before they can save job openings.

## **Understanding Saved Job Openings**

Applicants can select and save job openings that they are interested in and apply to these jobs at a later date. Applicants can save jobs from several pages in the Careers component and can view their saved jobs on the My Saved Jobs page.

There is no limit to the number of jobs that an applicant can save. The system does not automatically remove closed, cancelled, or on hold jobs from an applicant's list of saved jobs. However, the system does display the job opening status on the My Saved Jobs page, and applicants can manually remove jobs from the list of saved jobs.

## **Pages Used to Save Job Openings**

| Page Name     | Definition Name   | Navigation                                                                                                    | Usage                                                                       |
|---------------|-------------------|----------------------------------------------------------------------------------------------------|-----------------------------------------------------------------------------|
| Careers Home  | HRS_CE_HM_POST    | <ul> <li>Careers, Careers</li> <li>Self Service, Recruiting<br/>Activities, Careers,<br/>Careers Home</li> </ul>                                                                                                    | When saving job openings, use the Careers Home page to select jobs to save. |
| My Saved Jobs | HRS_APP_SVDJB_SEC | <ul> <li>Click the My Saved         Jobs link on the Careers         Home page and other         pages.</li> <li>Select one or more jobs         on the Careers Home         page or the Job Search         page, then click the         Save Selected Jobs         button.</li> <li>Click the Save Job         button on the Job         Description page.</li> </ul> | View and delete saved jobs and apply to saved jobs.                         |

# **Reviewing Saved Jobs**

Access the My Saved Jobs page (click the My Saved Jobs link on the Careers Home page and other pages).

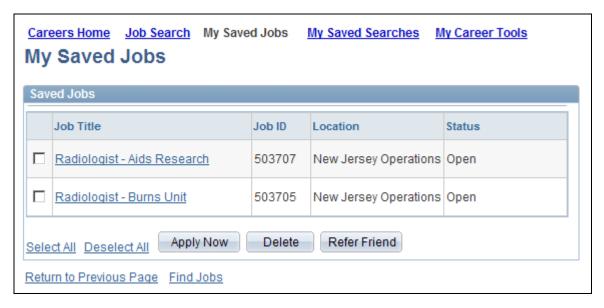

My Saved Jobs page

# **Applying for Jobs**

This section provides an overview of the job application process, lists prerequisites, and discusses how to:

- Initiate the application process.
- Enter community background information.
- Select a resume option.
- Enter resume text.
- Enter name and contact information.
- Complete prescreening.
- Complete the online application.
- Submit the application.

**Note.** Applicants must sign in before they can apply for job openings.

# **Understanding the Job Application Process**

This section describes the job application process.

### The Online Application Process

The following diagram shows the online application process. After signing in to Candidate Gateway, the applicant begins the application process by providing a resume. If you use a resume extractor, the extractor uses the resume information to enter default values into the application form. Whether or not there are default values, the applicant completes the form and submits it, which saves the application record in the Recruiting Solutions tables.

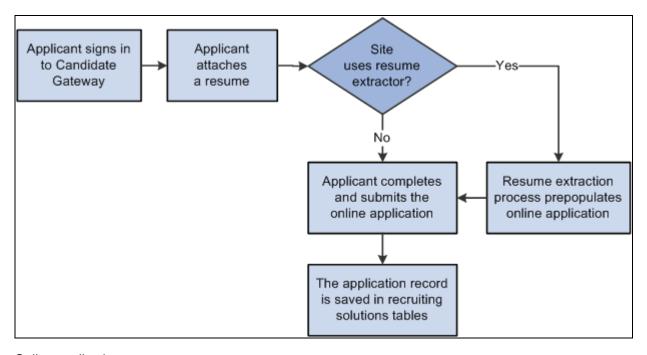

Online application process

### Data from Previous Applications and from Employee Profiles

If an external applicant has previously created an application, the system brings data from the most recent application into any new applications. All of this data is visible in the application form, and applicants can review and modify it as needed for the current application. Changes that the applicant makes before submitting the application do not affect the previous application, but the newly submitted application provides default data for any subsequent applications.

The system does something similar for internal applicants, except that the system brings in profile data from the employee profile before bringing in additional data from the most recently submitted application. Even if profile content was manually removed from the most recently submitted application, the system continues to bring it into each new application as long as it is part of the employee's profile.

See *PeopleSoft Talent Acquisition Manager 9.1 PeopleBook*, "Entering Applicant Data," Profile Data for Internal Applicants.

### Online Application Format and Content

When an applicant applies online, the pages that the applicant sees and the information that they must complete depend on the resume template that the system uses:

• If the applicant applies for a single job opening, the system uses the resume template for that job opening.

• If an applicant applies for more than one job at a time, the system merges the associated resume templates so that all possible sections are included in the new resume template and no sections are duplicated.

• If an applicant applies without selecting a job opening, the system uses the default resume template that is associated with the site.

See *PeopleSoft Talent Acquisition Manager 9.1 PeopleBook*, "Setting Up Recruiting Templates," Setting Up Resume Templates.

### The Application Process

Certain aspects of the online application flow are fixed regardless of which template or templates are used. These are the general steps for completing an online application:

- 1. The applicant initiates the process by clicking one of the following:
  - Apply Without Selecting Jobs: this link appears on the Careers page and the Careers Home page.
  - Apply Now: this button appears on the Job Description page and the My Saved Jobs page.
  - Apply for Selected Jobs: this button appears on pages the Careers page, the Careers Home page, and the Job Search page.
- 2. If an external applicant is not signed in, the system prompts the user to sign in before continuing the application process.
  - Internal applicants do not need to register or sign in.
- 3. (IRL) If the resume template is configured to require community background information, the Community Background Information page appears so applicants can indicate their community background.
  - This page appears only if you selected the Use Community Background option on the Country Specific page for the resume template that is associated with the job opening. The system does not consider the actual location of the job opening, only the settings on the resume template.
  - Applicants are prompted to enter community background information each time they apply for job where this option has been activated on the resume template. If they have already entered community background information for a another job opening to which they applied, the system displays the value that they selected in the Select Community field. Applicants can select a new value if necessary.
- 4. The Choose Resume page presents options for providing a resume, and then the applicant completes any pages or fields that are related to the selected resume option.
  - All resume templates have the Choose Resume page as the first page in their structure definition, but different templates offer applicants different options for providing a resume.
- 5. If you use a resume extractor, the system extracts data from the resume and prepopulates data in the online application.
  - See Chapter 2, "Using Candidate Gateway," The Resume Extraction Process, page 41.

6. If the applicant's first and last name have not yet been supplied, the My Profile page appears and the user must enter the required information.

All resume templates have this as the second page in their structure definition.

The system skips this step if the system already has the applicant's first and last name (as is always true for internal applicants).

7. If the application includes prescreening questions, the Pre-application Questionnaire page displays those questions along with an explanatory message and prescreening terms that the user must accept.

When an applicant applies for one or more job openings, prescreening occurs if the a job opening is configured to have a screening level for prescreening. When an applicant applies without a job opening, prescreening questions come from the default resume template for the site.

When reapplying for a job, it makes no difference whether the applicant previously passed prescreening: the applicant must complete the prescreening step again each time. The answers provided during previous applications are not prepopulated during subsequent applications, whether the applicant previously passed or failed prescreening.

- 8. The applicant answers the questions, accepts the terms, and continues.
- 9. The Pre-application Questionnaire page displays the prescreening results.

If the applicant failed prescreening, the process ends and the applicant returns to the Careers page.

Applicants who pass prescreening can continue to the next step.

10. The Complete Application page displays the resume and profile information that has already been provided, along with a row of links that correspond to the rest of the pages in the resume template's structure definition.

Clicking these links displays the sections that are associated with the page on the resume template. For example, if the resume template has sections for Preferences, Education and Work Experience, and References, then those are the links that appear.

11. The applicant enters data in the sections that are associated with each link.

If the resume template enforces a linear application, only the first link is active at first, and applicants must move through the links in order. Otherwise, applicants can click any of the links to access the different parts of the application form.

For internal applicants, the system uses existing employee information to populate data in the application fields. Internal applicants can review and update this information as needed.

If you use a resume extractor, default data comes from the resume extraction process. Applicants can review the populated information and make changes as necessary.

12. The applicant clicks the Submit button to continue.

The system saves the application, but in situations where additional information or acknowledgements are needed, the system displays the Submit Online Application page and does not truly submit the application until the applicant completes the next step.

13. If necessary, the applicant provides any additional acknowledgements or information on the Submit Online Application page and then clicks the Submit button to actually submit the application.

The Submit Online Application page appears when it is necessary to:

• Obtain agreement to your employment terms and conditions.

This occurs for all external applicants.

• (USA) Display self-identification fields for collecting an applicant's gender and ethnicity data.

The self-identification fields appear when an external applicant applies for a job in the United States. If the applicant applies without a job opening, the self-identification fields appear only if the applicant's country (as shown in the address section of the applicant's profile) is the United States.

• Display an explanatory message for online screening that will occur after the applicant submits the application.

It is possible for online screening to occur without any notification to the applicant. This is different from prescreening, which must display the results to the applicant.

14. The My Applications acknowledgement page appears, and the newly submitted application appears in the My Applications grid.

If the job opening uses online screening, the relevant pass or fail message (if any) appears as well.

### The Resume Extraction Process

If you integrate with a resume extractor vendor, the system extracts data from the applicant's uploaded resume and populates fields on the Complete Application page automatically.

See PeopleSoft Talent Acquisition Manager 9.1 PeopleBook, "Managing Resumes."

Here is how resume extraction works:

- 1. Applicants attach their resume files or paste resume text into a field.
- 2. The resume extractor extracts recognized applicant information from the resumes and populates fields on the Complete Application page.
- 3. When the extraction is complete, the system displays the Complete Application page to the applicant.
- 4. Applicants verify the information, update fields, and provide additional information, as required.

If contact information already exists for the applicant, the system doesn't override the contact information with information that is extracted from the resume. However, the system will update contact information if no contact information exists. For example, if an applicant does not have an email address, but the extraction process finds one, the system will update the email address information. The system will override all other applicant data—for example, work history, competencies, and accomplishments—with the data that is extracted from the resume. Applicants can view the information on the Complete Application page and make changes or add new information as needed.

### **Viewing Submitted Job Applications**

After applicants submit an application, they cannot make changes to it (other than name and contact information updates, which automatically appear in the application). However, users can apply for the same job more than once if they need to change their information. If they do, a warning message lets them know that they have already applied for the job and asks if they want to apply again.

Applicants can view all of their job applications in the My Applications group box on the My Career Tools page. Applicants click a job application to view the application.

### Saving Drafts

Applicants can save drafts of their online applications and submit the applications at a later time. To save a draft, applicants click the Save button on the Complete Application page. The job application appears in the My Applications group box on the My Career Tools page with a status of *Not Applied*. Applicants click a job application to access the application, make changes if needed, and save as a draft or submit.

## **Prerequisites**

Before applicants can apply for jobs online, you must:

1. Create resume templates.

See *PeopleSoft Talent Acquisition Manager 9.1 PeopleBook*, "Setting Up Recruiting Templates," Setting Up Resume Templates.

2. (Optional) Link resume templates to recruitment templates on the Recruitment Template Settings page.

See *PeopleSoft Talent Acquisition Manager 9.1 PeopleBook*, "Setting Up Recruiting Templates," Setting Up Recruitment Templates.

3. Set up sites, and specify the default resume template for the site.

The site's default resume template is used when an applicant applies without selecting a job opening.

See *PeopleSoft Talent Acquisition Manager 9.1 PeopleBook*, "Setting Up Candidate Gateway Sites," Setting Up Sites.

4. (Optional) Set up resume extractors.

See *PeopleSoft Talent Acquisition Manager 9.1 PeopleBook*, "Setting Up Third Party Integrations," Resume Extractor Setup.

5. Create job openings and job postings.

See *PeopleSoft Talent Acquisition Manager 9.1 PeopleBook*, "Creating Job Openings," Entering Primary Job Opening Information.

6. Run the Verity Job Posting Index Build Application Engine process (HRS\_JSCH\_IDX) to build the job posting collections.

See *PeopleSoft Talent Acquisition Manager 9.1 PeopleBook*, "Managing Job Postings," Building the Job Posting Collections.

# Pages Used to Apply for Job Openings

| Page Name                        | Definition Name   | Navigation                                                                                                    | Usage                                                                                                    |
|----------------------------------|-------------------|----------------------------------------------------------------------------------------------------|----------------------------------------------------------------------------------------------------|
| Community Background Information | HRS_APP_CB2       | Select the check box for one or more job openings on the Careers Home, Job Search, or My Saved Jobs page and click Apply Now.                                                                                                    | (IRL) Enter community background information. This page appears only if you select the Use Community Background option on the Country Specific page when you set up the associated resume template.        |
| Choose Resume                    | HRS_RESUME_OPTION | Select the check box for one or more job openings on the Careers Home, Job Search, or My Saved Jobs page and click Apply Now.      Select an option in the Select Community field on the Community Background Information page and click Continue. | Choose a resume option. The options that appear on this page vary depending on the resume template that the system selects.                                                                                |
| Enter Resume Text                | HRS_APPLY_RESUME  | Select Copy and Paste<br>Resume Text on the Choose<br>Resume page and click<br>Continue.                                                                                                    | Enter resume details, including a title for the resume, the language in which the resume is written, and the complete resume text.                                                                         |
| My Profile                       | HRS_CE_PROFILE    | Click Continue on the<br>Choose Resume page or the<br>Enter Resume Text page.                                                                                                    | The applicant must provide at least a first and last name in order to continue with the online application process.                                                                                        |
| Pre-application<br>Questionnaire | HRS_APP_JOPRESCRN | Continue from the previous step in the online application process (entering a resume or entering name and contact information)                                                                                                    | If prescreening is applicable, the applicant first must agree to the prescreening terms and answer the prescreening questions. After the applicant continues, this page displays the prescreening results. |

| Page Name                                                                  | Definition Name    | Navigation                                                                                                    | Usage                                                                                                    |
|----------------------------------------------------------------------------|--------------------|----------------------------------------------------------------------------------------------------|----------------------------------------------------------------------------------------------------|
| Complete Application                                                       | HRS_CE_PROFILE     | Continue from the previous step in the online application process (entering a resume, entering name and contact information, or reviewing prescreening results) | Complete an online application. The pages and sections that appear on this page vary depending on the resume template that the system selects.                                                                                                    |
| Add Employment History                                                     | HRS_CE_D_WRK_EXP   | Click Add Work Experience<br>on the Complete<br>Application page.                                                                                               | Enter work experience information.                                                                                                    |
| Add Job Training                                                           | HRS_CE_D_TRAINING  | Click Add Job Training on<br>the Complete Application<br>page.                                                                                                  | Enter job training information.                                                                                                    |
| Add <qualification> Update <qualification></qualification></qualification> | HRS_CG_APP_DETAIL  | On the Complete<br>Application page, click the<br>Add <qualification> link for<br/>a profile-based<br/>qualification.</qualification>                           | Enter details about a profile-based qualification.                                                                                                    |
| Add Priority Placement                                                     | HRS_CE_G_D_PP      | Click Add Priority Placement on the Complete Application page.                                                                                                  | Enter priority placement information.                                                                                                    |
| Add Reference                                                              | HRS_CE_D_REFERENCE | <ul> <li>Click Add Reference on<br/>the Applicant<br/>References page.</li> <li>Click Add Reference on<br/>the Complete<br/>Application page.</li> </ul>        | Enter information for a reference.                                                                                                    |
| Submit Online Application                                                  | HRS_CE_SELF_IDENT  | Click Submit on the<br>Complete Application page.                                                                                                    | Agree or disagree to a company's application and data privacy statement.  (USA) Enter gender and ethnicity information in the Self Identification Details group box. This group box appears only for external applicant that apply for job openings in the United States. |
| My Applications                                                            | HRS_APP_APLC       | Click Submit on the Submit<br>Online Application page.                                                                                                    | Confirm that the application is completed and submitted correctly. View all submitted applications and statuses of each.                                                                                                    |

### **Initiating the Application Process**

The applicant initiates application process by clicking one of the following:

- Apply Without Selecting Jobs: this link appears on the Careers page and the Careers Home page.
- Apply Now: this button appears on the Job Description page and the My Saved Jobs page.
- Apply for Selected Jobs: this button appears on pages the Careers page, the Careers Home page, and the Job Search page.

## (IRL) Entering Community Background Information.

Access the Community Background Information page (initiate the application process for a job opening whose resume template requires the collection of community background information).

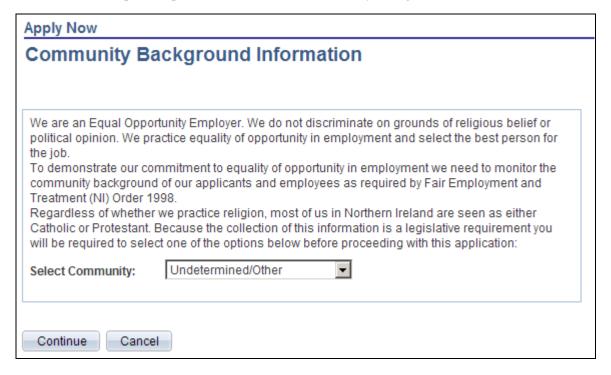

Community Background Information

The Continue button on this page is available only if there is a value in the Select Community field. This behavior ensures that applicants cannot continue without supplying the necessary information.

# **Selecting a Resume Option**

Access the Choose Resume page (begin the online application process by clicking Apply Now, Apply for Selected Job Openings, or Apply Without Selecting Job).

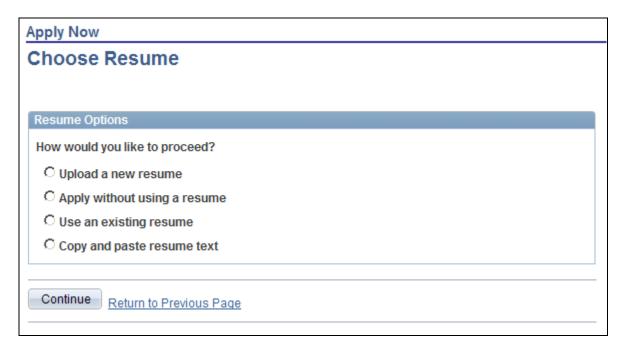

Choose Resume page

### Resume Options for Applicants

Although the resume template controls the pages that an applicant sees while applying, all resume templates have the same first page, and the online application process always starts on the Choose Resume page, which offers the applicant up to four options for submitting a resume. Applicants select an option and then click the Continue button to complete their resume processing and continue with the application process.

The resume options are:

Copy and paste resume text.

When the applicant continues, the system displays the Enter Resume Text page. The applicant manually enter resume text and then clicks Continue complete the rest of the application.

Apply without using a resume.

When the applicant continues, the system skips any resume processing steps and guides the applicant through the rest of the application.

Upload a new resume.

When the applicant continues, the system displays a dialog for selecting an uploading a file attachment.

Use an existing resume.

When the applicant selects this option, the Resume to Use field appears. If the applicant has created or uploaded any resumes previously, those resumes appear in the drop-down list box. The applicant must select an option before continuing.

Applicants can view all of their uploaded resumes in the Resumes grid on the My Career Tools page. After an applicant uploads a resume, they cannot make changes to it.

## **Entering Resume Text**

Access the Enter Resume Text page (select Copy and Paste Resume Text on the Choose Resume page and click Continue.)

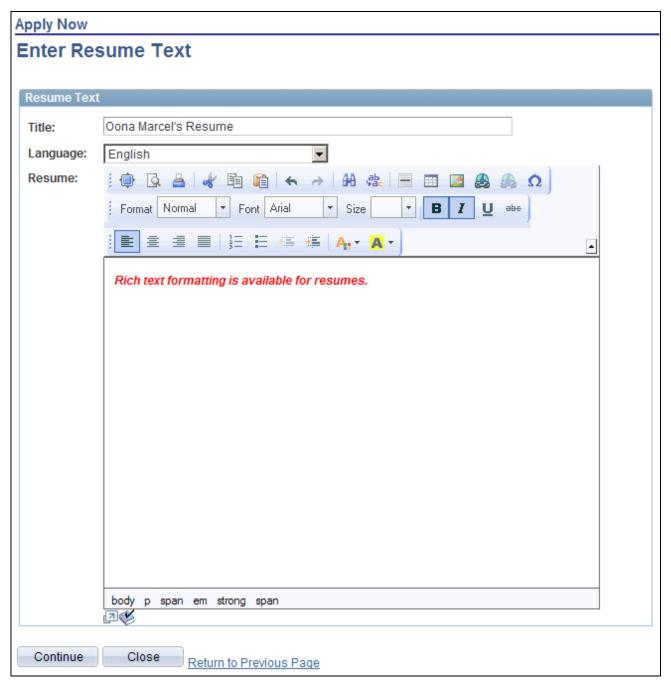

Enter Resume Text page

Applicants can type or paste resume text into the Resume field and then use the available formatting tools to control the presentation of the resume text.

## **Entering Name and Contact Information**

If the applicant record does not already have at least a first and last name, this information must be supplied during the online application process.

See Chapter 2, "Using Candidate Gateway," Entering Name and Contact Information, page 18.

## **Completing Prescreening**

Access the Pre-application Questionnaire page (continue from the previous step in the online application process: entering a resume or entering name and contact information).

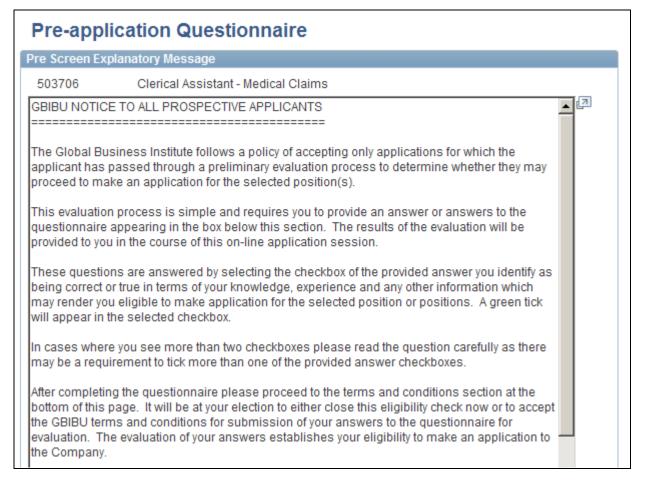

Pre-application Questionnaire page: explanatory message

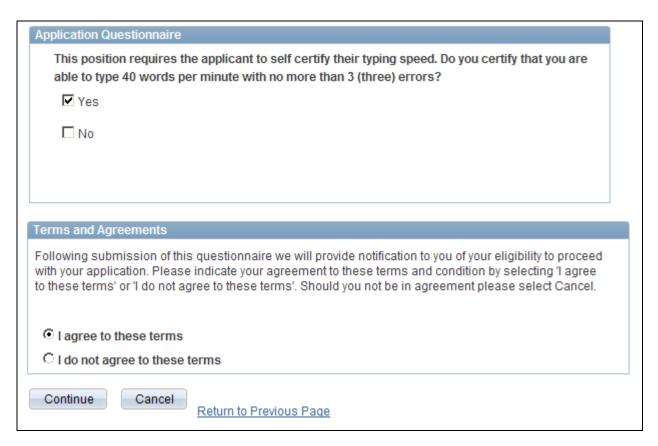

Pre-application Questoinnaire page: questions and terms and agreements

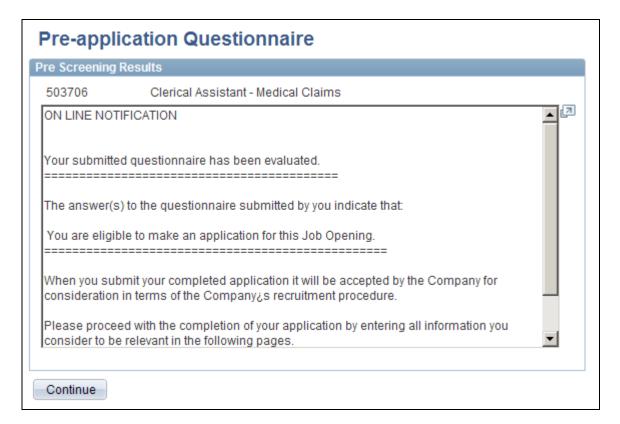

Pre-application Questionnaire page: prescreening results

When prescreening is active, applicants cannot continue with the application process until they pass prescreening.

### See Also

PeopleSoft Talent Acquisition Manager 9.1 PeopleBook, "Setting Up Screening Processes," Understanding Prescreening and Online Screening

# **Completing the Online Application**

Access the Complete Application page (continue from the previous step in the online application process: entering a resume, entering name and contact information, or reviewing prescreening results).

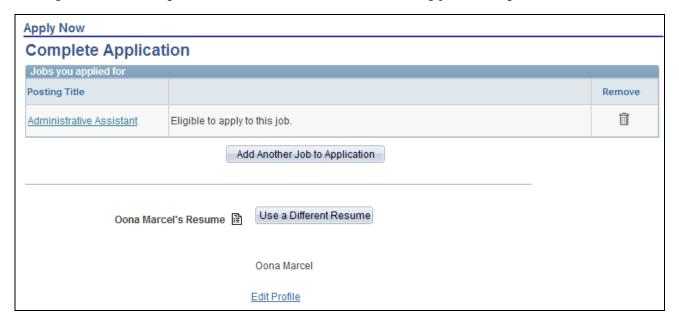

Complete Application page (1 of 3)

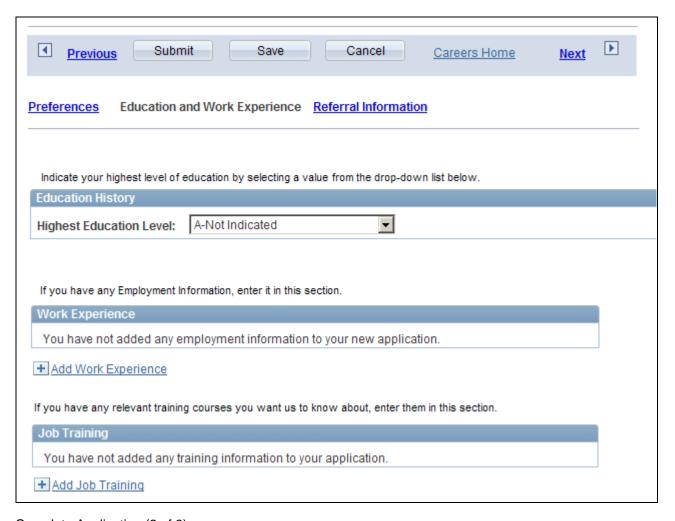

Complete Application (2 of 3)

### Jobs You Applied For

This grid lists the job openings, if any, for the current application.

**Jobs You Applied For** Displays the posting title of the job that the applicant is applying for.

<unlabeled column> For job openings that require prescreening, the second, unlabeled, grid

column displays either *Eligible to apply to this job* or *Not eligible to apply to this job*. Because failing prescreening prevents the applicant from continuing to this page, the ineligible message appears in an active application only if the application included multiple jobs, and the applicant was eligible to continue for at least one of them. The ineligible message also appears on the read-only version of the application that applicants can

access after submitting the application.

**Remove** Applicants can remove job openings from the application using the Remove

icon in the grid.

# Add Another Job to Application

Applicants click this button to add job openings to the application. Clicking the button opens the Job Search page. When an applicant access the Job Search page this way, the buttons that normally initiate a new application will instead add the selected job opening(s) to the existing application.

When an applicant applies without a job opening, the label on this button changes to Add Job to Application.

### Consider Me for These Job Families

When an applicant applies without a job opening, the He Jobs You Applied For grid is not visible until you add a job. Instead, the page displays the Consider Me for These Job Families field. The field consists of a list of job families so that the applicant can optionally select one or more job families that he or she would like to be considered for.

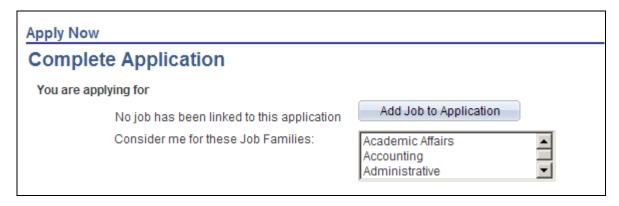

Page elements that appear when an applicant applies without a job opening

### Resume and Personal Information

The next area of the Complete Application page identifies the resume (if any) that the applicant provided and includes links to the resume and to the My Profile page. After the application is submitted, the only data that is ever updated is the name and contact information on the My Profile page.

### Save, Submit, and Navigation Elements

The next area of the Complete Application page provides various page elements for saving, submitting, and navigating.

Use the navigation links to access each area of the application form—these area correspond to page definitions on the resume template. The navigation links appear only if the resume template includes multiple pages (other than the mandatory resume page and the mandatory name and contact information page).

There are two sets of navigation links:

• Previous and Next links for navigating to each page.

If the template enforces a linear application, there is no Previous link.

Direct links to each section.

If the template enforces a linear application, the only active link is for the next page in the sequence. Otherwise, applicants can access any section at any time.

### Application Details

Resume templates define the application in terms of pages (rendered as links on the Complete Application page) and sections. Sections include the actual fields that the applicant fills out.

Some sections, such as Preferences, consist of standard data entry fields.

The Application Questionnaire section consists of a list of questions. The question order is set in the job opening unless the system is configured to randomize question order, but open-ended questions always appear after multiple choice questions.

Several sections, such as work experience and references, are rendered as grids that summarize data. Links provide access to separate detail pages where applicants enter data. For example, if the resume template includes the Work Experience section, the system renders it as a Work Experience grid. You click the Add Work Experience link to access the Add Employment History page, or you click an existing entry to access the same page in update mode.

### Profile-Related Qualifications

All profile-based qualifications (such as competencies, degrees, or licenses & certificates) are rendered as grids. There is just one detail page (HRS\_APP\_DTL\_SEC) for all of the profile-based qualifications, but its title and content vary according to the specific qualification. For example, when you access the page from the Degrees grid, the title is either Add Degrees or Update Degrees, and the page displays degree-related fields for entering the degree code, the major code, and so forth.

The Content Type Configuration page in Talent Acquisition Manager enables you to prevent applicants from adding new rows to the corresponding grid in the application form. In this case, the application form shows the items that are associated with the job opening, and the applicant can provide details related to those items. In particular, the Competencies grid is delivered with this configuration, so applicants can rate themselves with regard to the competencies in the job opening, but they cannot add additional competencies to the application form.

**Note.** When the system loads items from a job opening into the Candidate Gateway application form, it loads only items that are visible to employees. Specifically, only competencies with the evaluation type *Self* are brought from the job opening into the online application form.

See *PeopleSoft Talent Acquisition Manager 9.1 PeopleBook*, "Setting Up Profile Integration" and *PeopleSoft Talent Acquisition Manager 9.1 PeopleBook*, "Entering Applicant Data," Understanding Profile Information in Job Applications.

# **Submitting the Application**

Access the Submit Online Application page (click the Submit button on the Complete Application page).

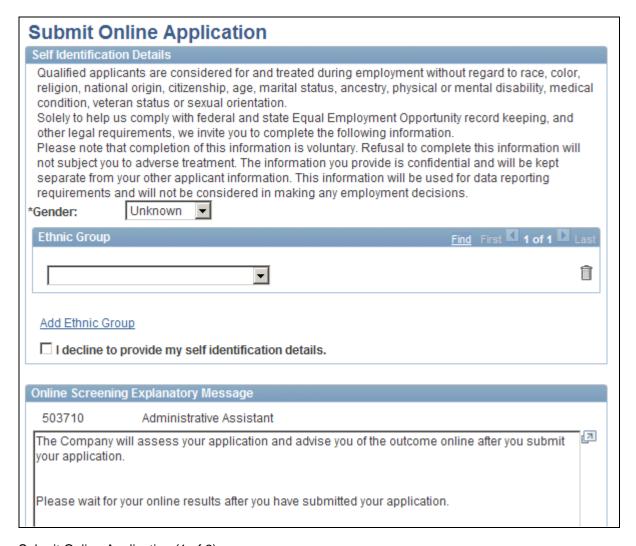

### Submit Online Application (1 of 2)

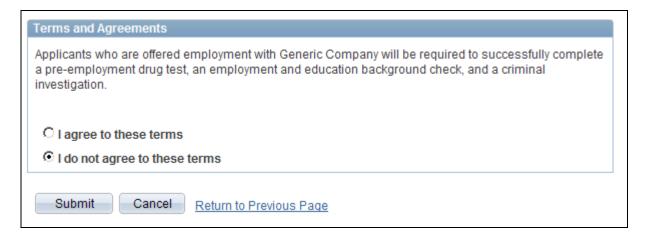

Submit Online Application (2 of 2)

### (USA) Self Identification Details

This group box appear when an external applicant applies for a job in the United States. If the applicant applied without a job opening, the group box appears if the applicant's country (as shown in the address section of the applicant's profile) is the United States.

### Online Screening Explanatory Message

This group box appears only if online screening is active and if the screening level has an explanatory message to display.

### Terms and Agreements

This group box appears if the applicant is an external applicant. The applicant must agree to the terms before submitting the application.

#### Submit Button

When the applicant clicks the Submit button, the system performs online screening, if applicable, then displays the My Applications page. If online screening is active, and if the screening level includes pass or fail messages, the appropriate message is displayed.

# **Entering References**

A recruiter using Talent Acquisition Manager can send an applicant a request for references. This request appears in the Notifications section of the Careers Home page.

This section provides an overview of reference notifications and discusses how to:

- · Review references.
- Add reference details.

**Note.** Applicants must sign in before they can enter references.

# **Understanding Reference Notifications**

In Talent Acquisition Manager, recruiters and hiring managers can click the Request References button on the Add New Applicant page: Verification section or on the Manage Applicant page: Applicant Data tab: Verification section. Clicking this button sends an email notification (HRS\_UPDATE\_REFERENCES) to applicants (provided there is an email address for the applicant in the system) that notifies them to update their references. The email notification contains a link to the Careers Home page. The system also posts a notification in the Notifications group box on the Careers Home page.

Applicants can click the Please add your references link in the Notifications group box on the Careers Home page to access the Applicant References page, where they can submit references.

**Note.** If a recruiter sends a reference request to an applicant who is not a registered user of Candidate Gateway, the email notification includes an auto-generated user name and password that enables the applicant to sign in, see the notification, and submit references. By using these system-generated logon credentials, the applicant ensures that the Candidate Gateway account is properly associated with the existing applicant record.

## **Pages Used to Enter References**

| Page Name            | Definition Name    | Navigation                                                                                                    | Usage                                                                                                    |
|----------------------|--------------------|----------------------------------------------------------------------------------------------------|----------------------------------------------------------------------------------------------------|
| Careers Home         | HRS_CE_HM_POST     | <ul> <li>Self Service, Recruiting<br/>Activities, Careers,<br/>Careers Home</li> <li>Careers, Careers</li> <li>Enter a user name and<br/>password on the<br/>Careers page and click<br/>Login.</li> </ul>                                                        | The Careers Home page displays the notification requesting that the applicant enter references. Click the notification link to access the Applicant References page. |
| Applicant References | HRS_CE_APP_REF     | Click the Please add your references link in the Notifications group box on the Careers Home page.                                                                                                    | Review existing reference information.                                                                                                    |
| Add Reference        | HRS_CE_D_REFERENCE | <ul> <li>Click Add Reference on<br/>the Applicant<br/>References page.</li> <li>Click Add Reference on<br/>the Complete<br/>Application page.</li> <li>This option applies only<br/>if the resume template<br/>includes a section for<br/>references.</li> </ul> | Enter information for a reference.                                                                                                    |

# **Reviewing References**

Access the Applicant References page (click the Please add your references link in the Notifications group box on the Careers Home page).

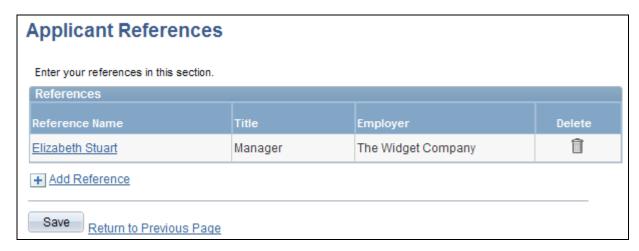

**Applicant References** 

Click the Add Reference link to add additional references.

# **Adding Reference Details**

Access the Add Reference page (click the Add Reference link on the Applicant References page).

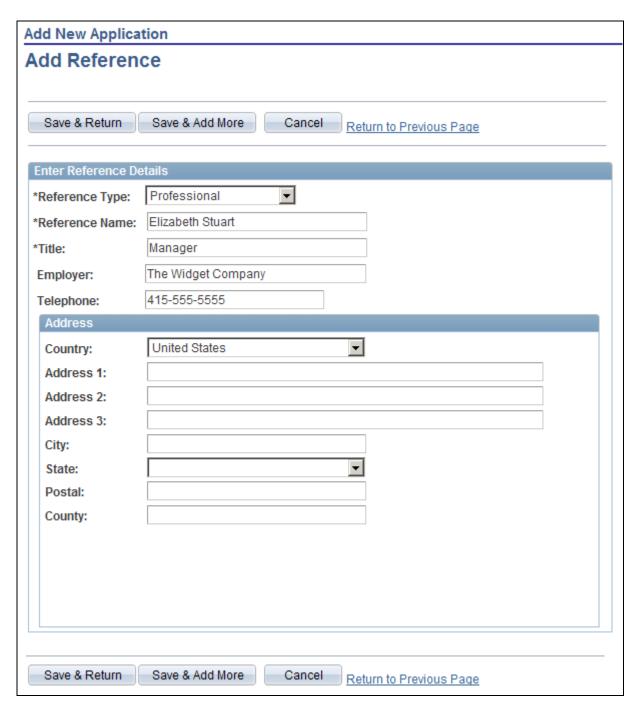

Add Reference Page

# **Viewing Interview Schedules**

When a recruiter schedules an interview using Talent Acquisition Manager, the system can optionally send the applicant an interview notification. This notification appears in the Notifications section of the Careers Home page.

This section provides an overview of interview notifications and discusses how to review interview details.

**Note.** Applicants must sign in before they can view interview schedules in Candidate Gateway.

## **Understanding Interview Notifications**

When you schedule an interview using the Interview Schedule page in Talent Acquisition Manager, you can select the Notify Applicant option to send a notification to the applicant. The system sends an email notification (HRS\_INTVWSCHED\_APPL) to the applicant (provided there is an email address for the applicant in the system), and if the applicant applied online, the system also posts a notification in the Notifications group box on the Careers Home page.

When an applicant clicks the notification link in the Notifications group box, the system displays the interview schedule on the Interview Details page. The email also contains the interview schedule for the applicant.

**Note.** If Talent Acquisition Manager is configured for full calendar integration with Microsoft Outlook, applicants whose calendars are accessible to the user who created the interview also receive a Microsoft Outlook meeting invitation for the interview.

### See Also

PeopleSoft Talent Acquisition Manager 9.1 PeopleBook, "Interviewing Applicants," Scheduling Interviews

PeopleSoft Talent Acquisition Manager 9.1 PeopleBook, "Interviewing Applicants," Understanding Calendar Integration Options

## Pages Used to View Interview Schedules

| Page Name         | Definition Name    | Navigation                                                                                                    | Usage                                                                                                    |
|-------------------|--------------------|----------------------------------------------------------------------------------------------------|----------------------------------------------------------------------------------------------------|
| Careers Home      | HRS_CE_HM_POST     | <ul> <li>Self Service, Recruiting<br/>Activities, Careers,<br/>Careers Home</li> <li>Careers, Careers</li> <li>Enter a user name and<br/>password on the<br/>Careers page and click<br/>Login.</li> </ul> | The Careers Home page displays the interview notification. Click the notification link to access the interview details.                  |
| Interview Details | HRS_APP_INT_DET_SB | Click an interview link in<br>the Notifications group box<br>on the Careers Home page.                                                                                                    | View the details for all<br>scheduled interviews (start<br>and end times, date,<br>interviewer, location) for a<br>specific job opening. |

## **Reviewing Interview Details**

Access the Interview Details page (click an interview link in the Notifications group box on the Careers Home page).

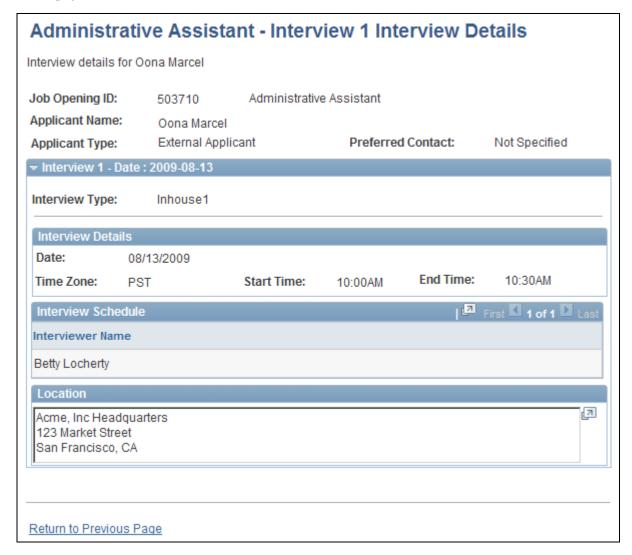

Interview Details page

# **Reviewing and Responding to Online Job Offers**

This section provides an overview of online job offers and lists the pages used to respond to online job offers.

**Note.** Applicants must sign in before they can access online job offers.

## **Understanding Online Job Offers**

When PeopleSoft Talent Acquisition Manager is configured to support online job offers, users of Candidate Gateway can access offer documents online, review offer documents, accept or reject the offer, and upload offer or employment documents that need to be returned to your organization.

When the job offer is posted to Candidate Gateway, the system sends the applicant an email notification (HRS\_OFFER\_NOTICE) that the offer is there. When the applicant signs on to Candidate Gateway, there is also a offer notification on the Careers Home page. The notification subject is *Job Offer*, and clicking the subject displays the detailed offer information on the Job Offer page. A list of job offers also appear on the My Career Tools page, and applicants can click a job offer to access detailed information.

## Pages Used to Review and Respond to Online Job Offers

| Page Name                         | Definition Name    | Navigation                                                                                                    | Usage                                                                                  |
|-----------------------------------|--------------------|----------------------------------------------------------------------------------------------------|----------------------------------------------------------------------------------------|
| Job Offer                         | HRS_ONL_OFR_CE_DTL | <ul> <li>On the Careers Home page, if there is a notification with the subject <i>Job Offer</i>, click the notification subject.</li> <li>On the Careers Home page, click either the My Career Tools link or the Job Offers link in the My Career Tools group box.</li> <li>On the My Career Tools page, click the View link in the Job Offers grid.</li> </ul> | Review a job offer, accept or reject it, and upload offer acceptance documents.        |
| Job Offer Attachment Note         | HRS_CE_ATTNOTE_SEC | Click the View icon for any item in the Notes tab of the Attachments section of the Job Offer page.                                                                                                    | View the text of an offer-<br>related note.                                            |
| Send Notification to<br>Recruiter | HRS_ONL_OFR_NT_SEC | Click the Send Document<br>button on the Job Offer<br>page.                                                                                                    | Send uploaded offer and employment forms to the primary recruiter for the job opening. |

## Reviewing and Responding to an Online Job Offer

Access the Job Offer page (click the View link in the Job Offers grid on the My Career Tools page).

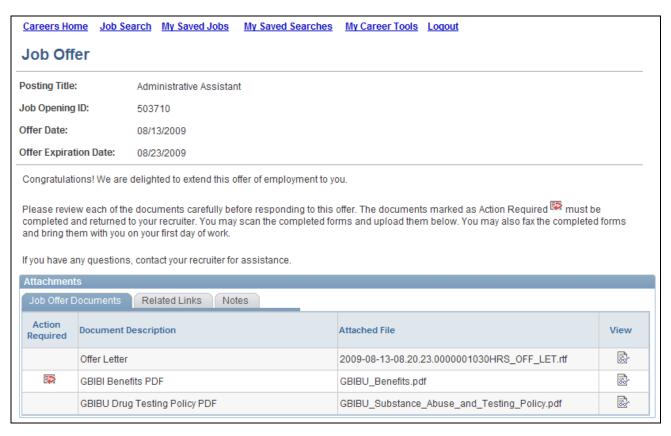

### Job Offer page (1 of 2)

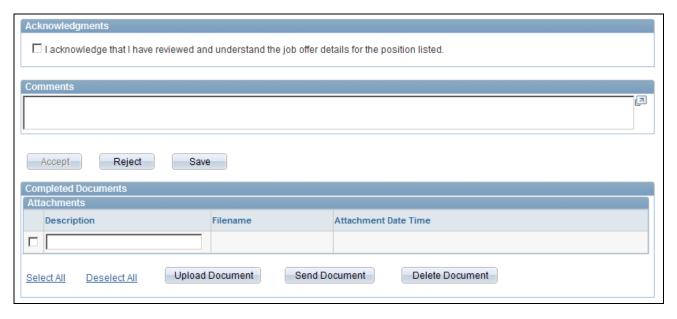

Job Offer page (2 of 2)

### **Attachments**

The attachments section of the Job Offer page enables applicants to review offer documents. There are separate tabs for the three types of attachments: file attachments (including the offer letter), links, and offer notes.

**View** Clicking the View icon for a file attachment or a link displays the item in a

new browser window. Clicking the View icon for a note displays the note

on the Job Offer Attachment Note page.

Action Required An icon in this column marks attachments where the Action Required

check box was selected on the Prepare Job Offer page in Talent Acquisition Manager. If an applicant accepts an offer without viewing these documents,

a warning appears.

### **Acknowledgments**

Before accepting an online job offer, the applicant must acknowledge that the offer and all attachments have been reviewed and understood. The Accept button is not available until the applicant selects the check box in the Acknowledgments group box.

### **Comments**

The applicant can enter comments before accepting or rejecting an offer. The comments are included in the contact note that the system creates when the applicant clicks the Accept or Reject button. The comments do not become part of the job offer, and do not appear here after the applicant leaves the page.

### Accept and Reject

Accept and Reject buttons enable the applicant to respond to the offer online. Before accepting an online job offer, the applicant must acknowledge that the offer and all attachments have been reviewed and understood. The Accept button is not available until the applicant selects an acknowledgement check box.

Confirmation messages appear before either accept or reject actions are processed. When the applicant confirms the acceptance or rejection, the system performs these actions:

• Updates the offer status to show that it has been accepted or rejected.

Depending on the status change effects that you have configured, updating the offer status can also trigger various other status changes, including changes to the applicant's disposition.

If notifications are active for the particular status changes that occur, the status changes also trigger the relevant recruiter notifications. Changes to the Offer status use the OtherStsEffct template. Changes to an applicant's disposition use the ApplicantStsEffct template.

See *PeopleSoft Talent Acquisition Manager 9.1 PeopleBook*, "Setting Up Recruiting Statuses," Understanding Recruiting Statuses.

- Sends a notification (HRS\_OFFER\_RESPONSE) to the recruiter.
- Creates an applicant contact note with the subject *Online Acceptance of Job Offer* or *Online Rejections of Job Offer*.

Any comments that the applicant entered on the Job Offer page are included in the contact note, along with a statement of the date and time that the offer was accepted or rejected.

An accepted offer remains accessible in Candidate Gateway indefinitely, enabling the applicant to re-access offer documents at any time. A rejected offer is immediately removed from Candidate Gateway.

Applicants cannot change their response after clicking the Accept or Reject button. Any changes must be handled manually and require that the applicant contact the recruiter.

An offer that has not been accepted or rejected before its expiration date is removed from Candidate Gateway.

### **Completed Documents**

Applicants can optionally upload documents such as completed offer forms either before or after accepting an offer. For example, an applicant can print a confidentiality agreement, sign it, then scan and upload the document.

After uploading documents, applicants should select the documents and click the Send Document button to send a notification (HRS\_OFFER\_DOC\_ATCH) to the recruiter.

### See Also

PeopleSoft Talent Acquisition Manager 9.1 PeopleBook, "Making Job Offers," Creating Job Offers

## Sending Notifications to a Recruiter

Access the Send Notification to Recruiter page (click the Send button on the Job Offer page).

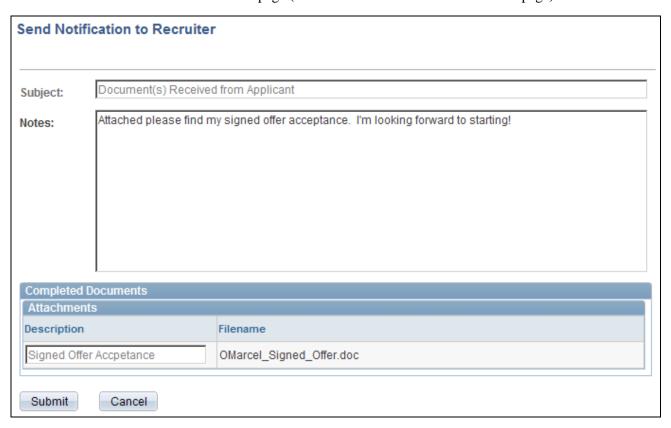

Send Notification to Recruiter page

**Subject** If no documents were selected when the applicant accessed this page, the

applicant enters both the subject text and body test. If there were documents selected, then the system sets the subject text, and the field is read-only.

**Completed Documents** This section appears only if the applicant selected any documents before

clicking the Send button on the Job Offer page. The read-only grid lists the

selected documents.

**Submit** When the applicant submits the notification, the system creates a contact

note with the attachments and sends the notification to the primary recruiter

for the job opening.

### **Reviewing Career Tools**

This section provides an overview of career tools, lists a prerequisite, and lists the pages used to review career tools.

**Note.** Applicants must sign in before they can review career tools and add attachments.

### **Understanding Career Tools**

An applicant's career tools include applications, resumes, attachments, and job offers. In Candidate Gateway, applicants use the My Career Tools page to review these tools.

For applications, resumes, and job offers, which are all created elsewhere, the page provides summary grids with links that you click to review details.

Attachments, on the other hand, are managed directly on the My Career Tools page.

### **Prerequisite**

Before applicants can submit attachments, you must define attachment types on the Attachment Type Setup page in Talent Acquisition Manager.

See *PeopleSoft Talent Acquisition Manager 9.1 PeopleBook*, "Setting Up Additional Recruiting Definitions," Setting Up Application Attachments.

# **Pages Used to Review Career Tools**

| Page Name       | Definition Name    | Navigation                                                                                                    | Usage                                                                                           |
|-----------------|--------------------|----------------------------------------------------------------------------------------------------|-------------------------------------------------------------------------------------------------|
| My Career Tools | HRS_CE_RESUME      | <ul> <li>Click the My Careers         Tools link on the         Careers Home page and         other pages.</li> <li>Click any of the links in         the My Careers Tools         group box on the         Careers Home page.</li> </ul> | Review and access detailed information about applications, resumes, attachments, and job offers |
| Add Attachments | HRS_APPL_ATTACH_NR | <ul> <li>Click the Add         Attachment link on the         My Career Tools page.</li> <li>Click the Edit         Attachment link on the         My Career Tools page.</li> </ul>                                                       | Submit attachments.                                                                             |
| Resume          | HRS_APP_CE_RES_SEC | Click a link in the Resume<br>Title column in the<br>Resumes grid on the My<br>Career Tools page.                                                                                                    | View an uploaded resume.                                                                        |

## **Reviewing Career Tools**

Access the My Career Tools page

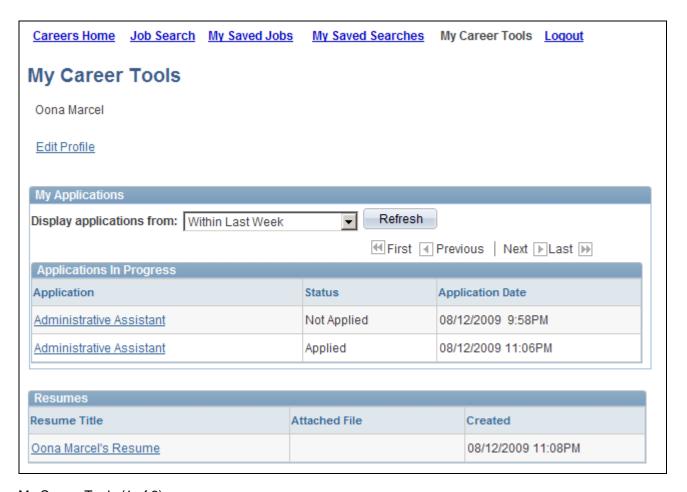

#### My Career Tools (1 of 2)

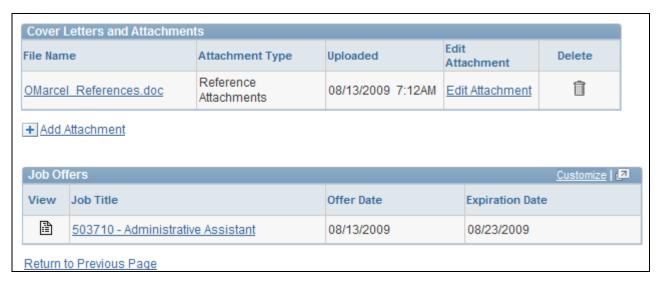

My Career Tools (2 of 2)

#### My Applications

This group box enables applicants to view a list of all applications, or applications from the last week, month, or three months.

The grid that lists the applications displays the job posting title for each application. Click this title to access the Complete Application page and review the application details.

Applications can have the following statuses:

• Applied: The application was submitted.

Submitted applications cannot be modified; an applicant who wants to make changes must submit a new application.

• *Not Applied:* The applicant saved the application without submitting it, or the application was submitted when an employee referred the applicant.

**Note.** The application status does *not* reflect any recruiting activity after the applicant submitted the application. Even if the applicant is rejected (either through online screening or any other way), or if the job opening is filled, the status for a submitted application remains *Applied*.

See Chapter 2, "Using Candidate Gateway," Applying for Jobs, page 37.

#### Resumes

This grid lists all resumes that the applicant has submitted, including uploaded resumes and resumes that were copied and pasted into the Enter Resume Text page. Click a resume title to view the resume.

See Chapter 2, "Using Candidate Gateway," Selecting a Resume Option, page 45.

#### **Cover Letters and Attachments**

Applicants sometimes need to submit additional documents such as cover letters, references, transcripts, and so forth. On the My Career Tools page, applicants can manage these attachments.

Applicants can view all submitted attachments in the Cover Letters and Attachments grid on the My Career Tools page. Applicants can click an attachment file name to view the attachment. The system opens the attachment in a separate browser window. Applicants cannot edit the attachment in the browser window. Applicants can delete attachments on the My Career Tools page and edit the attachment type and purpose on the Add Attachments page.

#### Job Offers

This grid lists any open or accepted job offers that a recruiter posted to Candidate Gateway. (Posting online offers is optional in Talent Acquisition Manager). Rejected job offers are not listed.

Click the icon in the View column to access the job offer details, or click the job title to access the application that is associated with the offer.

See Chapter 2, "Using Candidate Gateway," Reviewing and Responding to Online Job Offers, page 60.

### **Adding Attachments**

Access the Add Attachments page (click the Add Attachment link on the My Career Tools page).

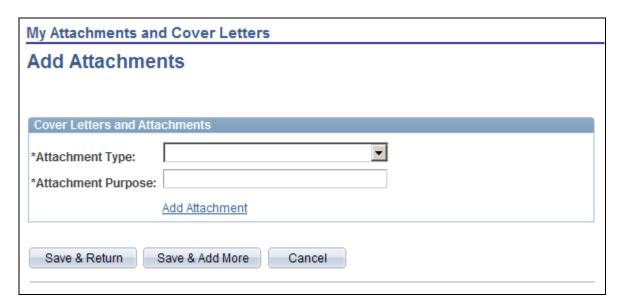

#### Add Attachments page

To submit an attachment, applicants select an attachment type, enter an attachment purpose, click Add Attachment to browse for and upload the attachment, and then click Save & Return to save the attachment and return to the My Career Tools page.

### **Entering Referrals**

This section provides an overview of the referral process and lists the pages used in the referral process.

**Note.** Only employees can refer friends. External applicants do not have access to this feature.

### **Understanding the Referral Process**

This section describes how employees can refer friends for job openings.

#### Employee Refers a Friend

When an employee refers a friend, the employee enters basic information about the friend, and the system notifies the friend of the submission so that the friend can submit an application.

Friends can be referred either with or without a job opening selected:

- When an employee clicks the Refer Friend button on the Job Description page, the friend is referred for the specific job opening that was being viewed.
- When an employee clicks the Refer Friend button adjacent to a list of job openings, and none of the job openings are selected, the friend is referred without a job opening.

• When an employee clicks the Refer Friend button adjacent to a list of job openings, and one or more job openings are selected, the friend is referred for all selected job openings.

If multiple job openings are selected, and the job openings include a mix of ones that use prescreening and ones that do not, then the employee receives an error message with directions to submit separate referrals for the two types of job openings. The error message also lists which job openings have prescreening questions.

During the referral process, employees must enter the friend's name and contact information and can optionally submit the friend's resume.

When the referral is submitted, the system creates an applicant record. The applicant record is associated with the job opening (or with no job opening) with a disposition of *Draft*.

The system also sends the friend an email with a link and a request to complete the application.

**Important!** If the employee makes the mistake of referring an external person to an internal job opening, the applicant will not be able to see the job posting. The system warns the employee on submission of an internal only job that the referral might not reach the person to whom it is being sent.

#### Friend Completes an Application

The email that the friend receives includes a link with an embedded registration code. When the friend follows the link to the Careers page and then registers, the new account is automatically associated with the applicant record that was created during the referral process. Any information provided during the referral process (for example, the friend's name and contact information) carries through to the new Candidate Gateway account.

After signing on, the applicant also sees information about the draft application that the system created as part of the referral process:

• If the job opening requires prescreening, the Notifications grid includes a Questionnaire Completion notification with a link to the job description.

To start the application process, the friend can click the Apply Now button on the Job Description page.

• If the application does not require prescreening, the My Career Tools group box includes the draft application in its count of Accepted/Unaccepted applications.

To start the application process, the friend clicks the Accepted/Unaccepted applications link (or otherwise accesses the My Career Tools page), where the draft application appears in the My Applications grid with the status *Not Applied*. The applicant clicks the application link to access the application form.

When an applicant accesses an application that was initiated by the Refer Friend process, the referral section of the application (if included as part of the resume template) has *Employee* as the default referral source (the "How did you learn of the job" field). The applicant can change this value, leave it but decline to provide additional details, or provide additional information about the employee who sent the referral. As long as the referral was initiated through the system, it is not actually necessary for the applicant to identify the employee as the referral source in order for the system to consider the employee's eligibility for awards under an employee referral program.

See PeopleSoft Talent Acquisition Manager 9.1 PeopleBook, "Managing Employee Referral Programs."

#### **Employee Confirms Referral**

When an applicant completes an application and enters an employee's name as a reference, the system automatically sends a notification to the employee asking for confirmation of the referral. This occurs regardless of whether the application is in response to a referral from the employee.

The request to confirm a includes an auto-generated referral tracking ID and password that the employee uses to validate the referral on the Confirm Referral page. If an employee attempts to confirm a referral that was originally established through the Refer a Friend process, a message informs the employee that the referral is already confirmed.

### Employee Checks Referral Status

Employees who have referred friends can use the Review Referral Details page to see the referral status.

### **Pages Used in the Referral Process**

| Page Name                           | Definition Name    | Navigation                                                                                                    | Usage                                                                                                    |
|-------------------------------------|--------------------|----------------------------------------------------------------------------------------------------|----------------------------------------------------------------------------------------------------|
| Refer Friend - Choose<br>Resume     | HRS_ERP_RES_OPTION | Click the Refer Friend<br>button on the Careers Home<br>page or on the Job<br>Description page.                                                                          | Choose how and whether to submit the friend's resume. This page works the same as the page applicants use when they initiate an application.                                                                                  |
| Refer Friend - Enter<br>Resume Text | HRS_ERP_APPLY_RES  | Select Copy and paste<br>resume text on the Refer<br>Friend - Choose Resume<br>page, then click the<br>Continue button.                                                  | Enter resume details, including a title for the resume, the language in which the resume is written, and the complete resume text. This page works the same as the page applicants use when they enter their own resume text. |
| Refer Friend - Contacts<br>Details  | HRS_ERP_APP_PRFILE | <ul> <li>Click the Continue button on the Refer Friend - Choose Resume page.</li> <li>Click the Continue button on the Refer Friend - Enter Resume Text page.</li> </ul> | Enter the friend's name and contact information.                                                                                                    |
| My Referrals                        | HRS_ERP_APP_APLC   | Click the Save & Submit button on the Refer Friend - Contacts Details page.                                                                                              | Confirms that the referral has been submitted.                                                                                                    |

| Page Name               | Definition Name  | Navigation                                                                                                    | Usage                                             |
|-------------------------|------------------|----------------------------------------------------------------------------------------------------|---------------------------------------------------|
| Review Referral         | HRS_EE_REVW_SRCH | <ul> <li>Click the View         Completed Referrals         link on the My         Referrals page.</li> <li>Self-Service, Recruiting         Activities, Check         Referral Status</li> </ul> | Review a list of referred applicants.             |
| Review Referral Details | HRS_EE_REVW_DTL  | Click the referred applicant name link on the Review Referral page.                                                                                                    | View the detailed information about the referral. |

# **Submitting a Referral**

Access the Refer Friend - Contact Details page (click the Continue button on the Refer Friend - Choose Resume page).

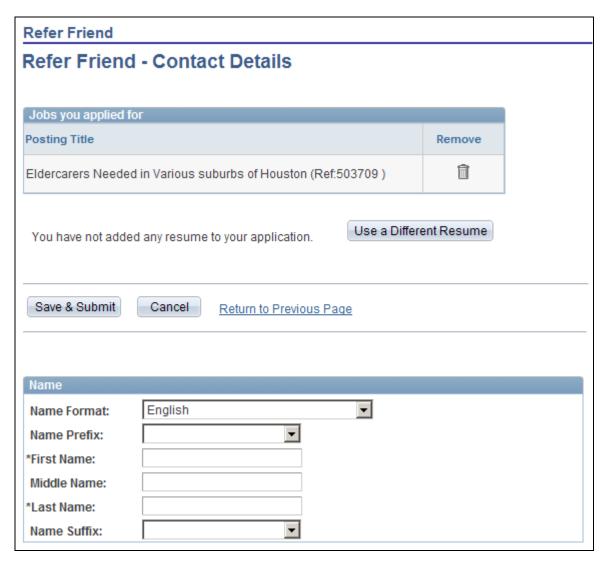

Refer Friend - Contact Details page (1 of 2)

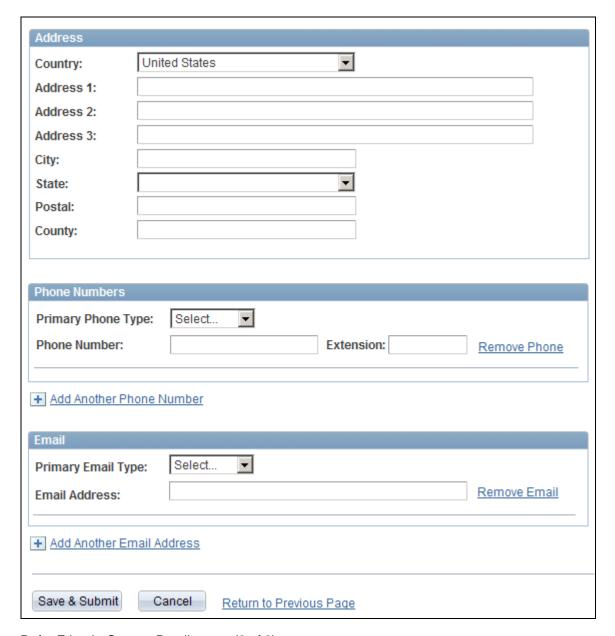

Refer Friend - Contact Details page (2 of 2)

The employee must enter at least a first and last name before submitting the referral. Although an email address is not required, without it the system cannot contact the potential applicant to invite an application.

### **Reviewing Referral Confirmation**

Access the My Referrals page

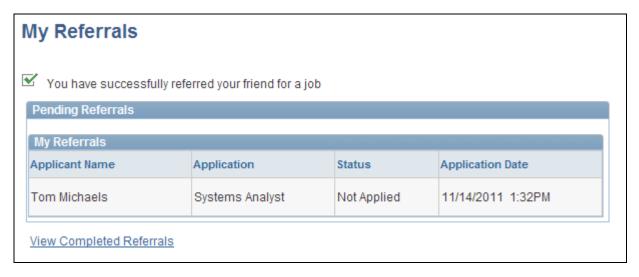

My Referrals page

This page shows only the friend that you just referred. To view a list of all friends that you have referred, click the View Completed Referrals link to access the Review Referral page.

### **Reviewing Referrals**

Access the Review Referral page (click the View Completed Referrals link on the My Referrals page, or use the menu to navigate to Self-Service, Recruiting Activities, Check Referral Status).

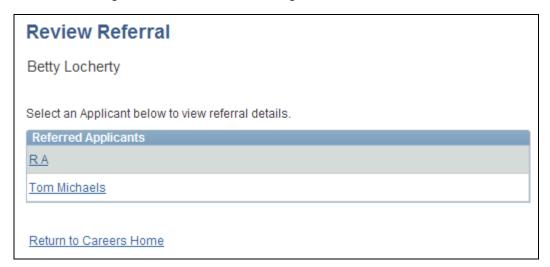

#### Review Referral page

The Referred Applicants grid lists all friends whom you have referred; click a name to view the details for the referral.

If you accessed this page from the My Referrals page (that is, after completing the Refer a Friend process), you can click the Return to Careers Home link to return to the home page in Candidate Gateway.

If you accessed this page from the main PeopleSoft menu, the Return to Careers Home link does not appear.

### **Reviewing Referral Details**

Access the Review Referral Details page (click the referred applicant name link on the Review Referral page).

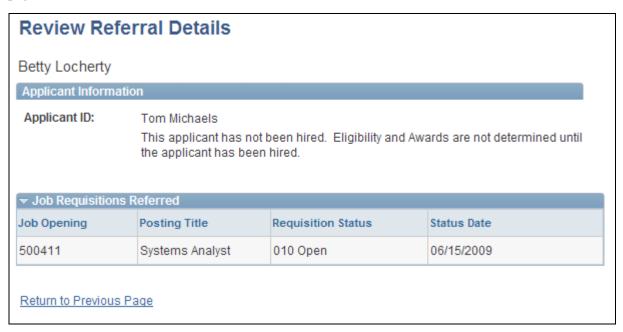

Review Referral Details page

# Index

| Α                                                                                                    | F                                                                                                    |
|----------------------------------------------------------------------------------------------------|----------------------------------------------------------------------------------------------------|
| Add Attachments page 66, 68<br>Add Employment History page 44                                                 | features 1                                                                                                    |
| Add Job Training page 44<br>Add Priority Placement page 44<br>Add Reference page 44, 56, 57<br>agents, job 30 | G                                                                                                    |
| applicant employee referrals 69                                                                               | gender information 44                                                                                                    |
| Applicant References page 56 applicants                                                                       | Н                                                                                                    |
| available actions 6 applications entering 37                                                                  |                                                                                                    |
| entering qualifications 50 initiating 45 saving drafts 42 viewing 42 apply online                             | help, signing in 13 HRS_APPLICANT_PASSWORD 13 HRS_CE_EML_FRND 34 HRS_INTVWSCHED_APPL 59 HRS_JOB_AGNT process 30 HRS_UPDATE_REFERENCES 55 |
| prerequisites 42 attachments                                                                                  | TIKS_OF DATE_KEI EKEINGES 33                                                                                                    |
| prerequisites 65 submitting 68                                                                                | I                                                                                                    |
| В                                                                                                    | identification information 44 integration 2 Interview Details page 59, 60                                                                |
| business processes 2                                                                                          | interview evaluations 58 interview schedules 58                                                                                          |
| С                                                                                                    | J                                                                                                    |
| Careers Home page 13<br>basic job search 26<br>entering references 56, 59                                     | Job Agent (HRS_JOB_AGNT) process 30 job agents 30                                                                                        |
| Careers page 9                                                                                                | job applications<br>entering 37                                                                                                    |
| Change Password page 18, 19<br>Choose Resume page 43, 45                                                      | saving drafts 42<br>viewing 42                                                                                                    |
| Community Background Information page 43                                                                      | Job Description page 23, 24, 34                                                                                                    |
| Complete Application page 44, 50 contact information                                                          | job interviews 58<br>Job Offer Attachment Note page 61                                                                                   |
| entering during job application process 37                                                                    | Job Offer page 61                                                                                                    |
| updating 16<br>cover letters 68                                                                               | job openings applying 37 emailing to friends 33 saving 36                                                                                |
| E                                                                                                    | searching for 20 Job Openings that Match Your Profiles page 24, 28                                                                       |
| Edit Saved Search page 31                                                                                     | job postings                                                                                                    |
| EEOC reporting 44 Enter Resume Text page 43, 47                                                               | visible in Candidate Gateway 22<br>job postings, recent 16                                                                               |
| Equal Employment Opportunity Commission                                                                       | jobs See job openings                                                                                                    |
| (EEOC) reporting 44                                                                                           | job search agent 30                                                                                                    |
| ethnicity information 44                                                                                      | job searches<br>saving criteria 30                                                                                                    |
|                                                                                                    | understanding 20                                                                                                    |
|                                                                                                    | Job Search page 23, 26, 31                                                                                                    |

| Letters, cover 68 Login Help page 9, 13 Login page 9  M  My Applications page 44 My Career Tools page 66 submitting attachments 66 My Profile page 18, 43 My Referrals page 71, 74 My Saved Jobs 36 My Saved Jobs page 36 My Saved Searches page 31, 32 | Refer Friend - Choose Resume page 71 Refer Friend - Contact Details page 72 Refer Friend - Contacts Details page 71 Refer Friend - Enter Resume Text page 71 referrals                                                                                                    |
|----------------------------------------------------------------------------------------------------|----------------------------------------------------------------------------------------------------|
| N                                                                                                    | Review referral page 72<br>Review Referral page 75                                                                                                    |
| name information entering during job application process 37 names updating 16 navigation 13 notifications 16 HRS_APPLICANT_PASSWORD 13 HRS_CE_EML_FRND 34 HRS_INTVWSCHED_APPL 59 HRS_UPDATE_REFERENCES 55                                               | Save Search page 31 schedules, interview 58 searches advanced 20 basic 20 criteria used 21 prerequisites 22 saving criteria 30 understanding 20 self identification information 44 Send Email page 34 Send Notification to Recruiter page 61, 64 signing in 9 forgotten user ID or password 8 help with 13 Submit Online Application page 44, 53 |
| Р                                                                                                    | т                                                                                                    |
| passwords changing 19 forgotten 8 updating 16 Pre-application Questionnaire page 43, 48 prerequisites apply for jobs 42 searches 22 submitting attachments 65 processes business 2 Job Agent (HRS_JOB_AGNT) 30 job application 37 resume extraction 41  | Talent Acquisition Manager as source of data 5 templates, resume applying for jobs 37 text catalog feature 2 transcripts 68  U United States self identification information 44                                                                                                    |
| K                                                                                                    |                                                                                                    |

references 55